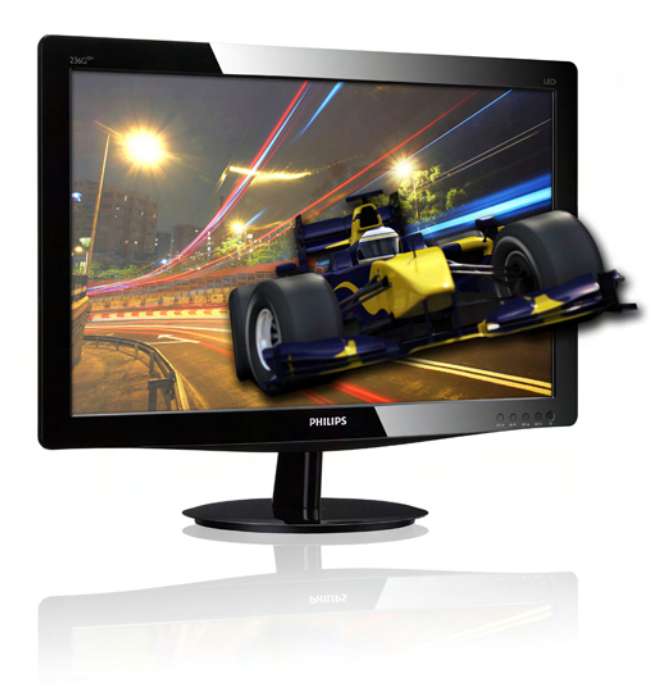

# <www.philips.com/welcome>

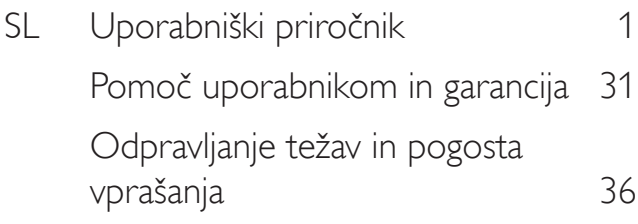

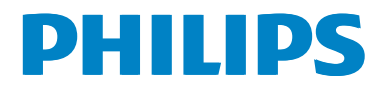

# Kazalo vsebine

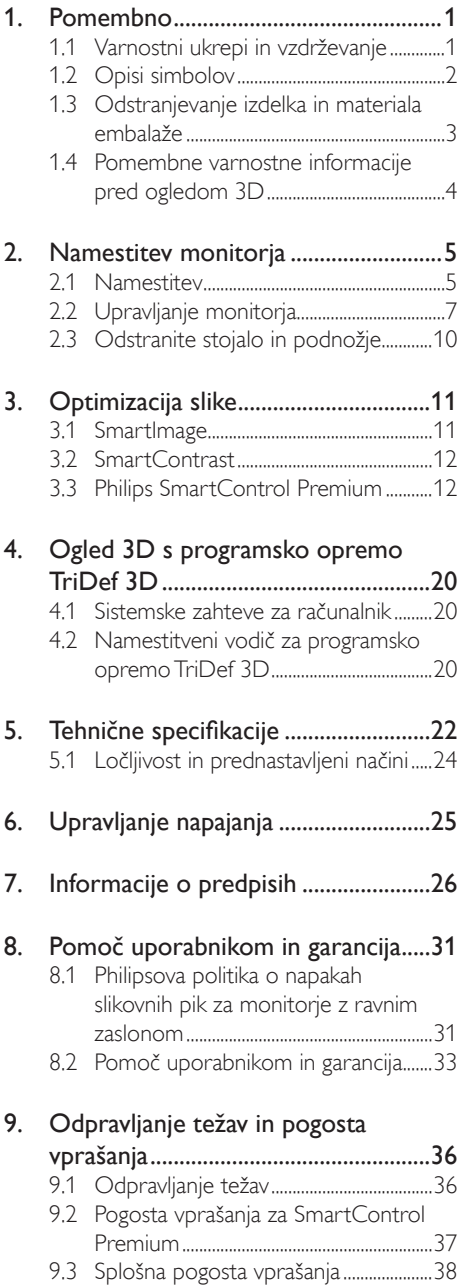

## <span id="page-2-0"></span>1. Pomembno

Ta elektronski uporabniški priročnik je namenjen vsakomur, ki uporablja monitor Philips.Vzemite si čas in preberite ta uporabniški priročnik, preden monitor začnete uporabljati.Vsebuje pomembne informacije in podatke o upravljanju vašega monitorja.

Philipsova garancija velja pod pogojem, da z izdelkom ravnate njegovi namembnosti primerno, v skladu z uporabniškimi navodili in ob predložitvi originalnega računa ali potrdila o plačilu, na katerem so navedeni datum nakupa, ime trgovca in model ter produkcijska številka izdelka.

## 1.1 Varnostni ukrepi in vzdrževanje

## <sup>1</sup>Opozorila

Uporaba kontrol, prilagoditev ali postopkov, ki niso navedeni v tej dokumentaciji, lahko povzroči šoke, električno in/ali mehansko nevarnost.

Pri priključitvi ali uporabi računalniškega monitorja preberite in upoštevajte ta navodila.

## Uporaba

- Monitorja ne izpostavljajte neposredni sončni svetlobi, močni svetlobi in ga ne postavljajte ga v bližino virov toplote. Dolgotrajna izpostavljenost tej vrsti okolja lahko povzroči razbarvanje in škodo na monitoriu.
- Odstranite predmete, ki bi lahko padli v reže in odprtine zaslona ali onemogočili pravilno prezračevanje monitorjeve elektronike.
- Reže in odprtine na ohišju zaslona so namenjene prezračevanju, zato ne smejo biti pokrite.
- Ko nameščate zaslon, se prepričajte, da sta napajalni kabel in zidna vtičnica zlahka dostopna.
- Če boste izključili zaslon tako, da boste iztaknili napajalni kabel iz zidne vtičnice

ali iz konektorja na hrbtni strani zaslona, počakajte 6 sekund preden ga ponovno vključite.

- Ves čas uporabljajte le napajalni kabel, ki je odobren s strani podjetja Philips. Če napajalni kabel manjka, se obrnite na lokalni servisni center. (Obrnite se na Informacijski center za pomoč in podporo strankam/potrošnikom)
- Med delovanjem monitorja ne izpostavljajte raznim vibracijam ali pogojem, v katerih bi se zadeval ob druge predmete.
- Ne udarjajte in ne izpuščajte zaslona med delovanjem ali prevozom.

## Vzdrževanje

- Za zaščito monitorja pred možnimi poškodbami na zaslon LCD ne pritiskajte močno. Pri premikanju ali dvigovanju zaslona, za oprijemno točko uporabljajte ohišje zaslona. Z roko ali prsti ne oprijemajte LCD površine.
- Če monitoria dolgo časa ne boste uporabljali, ga izključite iz napajalnega omrežja.
- Iz napajalnega omrežja ga izključite tudi, ko ga želite počistiti. Pri tem uporabite rahlo navlaženo mehko krpo. Zaslon lahko počistite z vlažno krpo le, kadar je napajanje izključeno. Za čiščenje monitorja nikoli ne uporabljajte organskih topil, kot je npr. alkohol ali amonijakovi preparati.
- Da se izognete nevarnosti kratkega stika ali trajni poškodbi izdelka, monitorja ne izpostavljajte prahu, dežju, vodi ali pretirano vlažnemu okolju.
- Če monitor postane moker, ga takoj obrišite s suho, mehko krpo.
- Če v notranjost monitorja zaide tuja snov ali voda, takoj izključite monitor in iztaknite napajalni kabel iz zidne vtičnice. Nato odstranite snov ali vodo in ga pošljite v center za vzdrževanje.

- <span id="page-3-0"></span>Monitoria ne shranjujte na mestih, ki so izpostavljena vročini, neposredni sončni svetlobi ali ekstremnemu mrazu.
- Za najboljše delovanje in dolgo življenjsko dobo vašega monitorja uporabljajte monitor v prostorih, ki ustrezajo naslednjim temperaturnim in vlažnostnim pogojem.
	- Temperatura: 0-40°C 32-95°F
	- • Vlaga: 20-80 % RH
- POMEMBNO: Ko monitor pustite brez nadzora, vedno aktivirajte premikajoči se ohranjevalnik zaslona. Če bo monitor prikazoval nespremenljivo in statično vsebino, vedno aktivirajte aplikacijo za periodično osveževanje zaslona. Neprekinjeno daljše prikazovanje statičnih slik lahko na zaslonu povzroči »zapečeno« sliko, poznano tudi kot »ostala« ali »meglena slika«.

V tehnologiji LCD plošč so »zapečena«, »ostala« ali »meglena slika« dobro poznan pojav. V večini primerov »zapečena« ali »ostala« ali »meglena slika« , praviloma postopoma izgine, potem, ko je bilo napajanje izključeno.

**O** Opozorilo<br>Če ne aktivirate ohranjevalnika zaslona ali programa za občasno osveževanje zaslona, se lahko slika v zaslon »zapeče«.Takšna slika ne bo izginila, poškodbe pa ni mogoče popraviti. Zgoraj omenjene škode garancija ne pokriva.

#### Servis

- Ohišje zaslona lahko odpre le pooblaščeno servisno osebje.
- Če je potreben kakršen koli dokument za popravilo ali nastavitev, se obrnite na lokalni servisni center. (glejte poglavje »Informacijski center«)
- Za informacije o transportu glejte »Technical Specifications« (Tehnična specifikacija).
- Ne pustite vašega monitorja v vozilu pod vplivom neposredne sončne svetlobe.

## **Opomba**

Če monitor ne deluje normalno ali če niste prepričani, kateri postopek morate izbrati v teh navodilih za uporabo, se posvetujte s pooblaščenim servisnim tehnikom.

## 1.2 Opisi simbolov

Naslednja podpoglavja opisujejo dogovorjene simbole iz tega dokumenta.

### Opombe, opozorila in svarila

Deli besedila v teh navodilih lahko vključujejo ikone oziroma so natisnjeni v krepkem ali ležečem tisku.Ti deli vsebujejo opombe, opozorila ali svarila. Uporabljajo se na naslednji način:

## Opomba

Ta ikona označuje pomembne informacije in nasvete za boljšo uporabo računalniškega sistema.

## **A** Pozor

Ta ikona označuje informacije o preprečevanju poškodb na strojni opremi ali izgube podatkov.

## Opozorilo

Ta ikona označuje nevarnost nastanka telesnih poškodb in navodila o preprečevanju le-teh.

Nekatera opozorila se pojavljajo tudi v drugem formatu in ne vključujejo ikon.V takšnih primerih so opozorila določena s strani pristojnega zakonodajnega organa.

## <span id="page-4-0"></span>1.3 Odstranjevanje izdelka in materiala embalaže

Direktiva o ravnanju z odpadno električno in elektronsko opremo (WEEE)

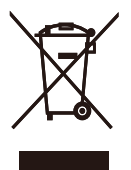

This marking on the product or on its packaging illustrates that, under European Directive 2002/96/EC governing used electrical and electronic appliances, this product may not be disposed of with normal household waste.You are responsible for disposal of this equipment through a designated waste electrical and electronic equipment collection. To determine the locations for dropping off such waste electrical and electronic, contact your local government office, the waste disposal organization that serves your household or the store at which you purchased the product.

Your new monitor contains materials that can be recycled and reused. Specialized companies can recycle your product to increase the amount of reusable materials and to minimize the amount to be disposed of.

All redundant packing material has been omitted.We have done our utmost to make the packaging easily separable into mono materials.

Please find out about the local regulations on how to dispose of your old monitor and packing from your sales representative.

## Recycling Information for Customers

Your display is manufactured with high quality materials and components which can be recycled and reused.

To learn more about our recycling program please visit [www.philips.com/about/sustainability/](http://www.philips.com/about/sustainability/recycling) [recycling.](http://www.philips.com/about/sustainability/recycling)

## <span id="page-5-0"></span>1.4 Pomembne varnostne informacije pred ogledom 3D

## Optimalno gledanje 3D-vsebin

Za optimalno 3D-izkušnjo vam svetujemo, da:

- Sedite vsaj 55 cm od zaslona.
- Zaslon naj ne bo na neposredni sončni svetlobi, saj vas lahko moti med gledanjem 3D-vsebin.

## Zdravstveno opozorilo glede 3D

- Če ste v preteklosti zboleli za epilepsijo ali preobčutljivost na svetlobo ali imate kdo v družini epilepsijo ali preobčutljivost na svetlobo, se pred izpostavljanjem utripajoči svetlobi, gledanjem hitro menjajočih se slik ali 3D-vsebin posvetujte z zdravnikom.
- Da ob gledanju ne bi občutili slabosti, glavobola ali dezorientiranosti, priporočamo, da 3D-vsebin ne gledate dlje. Če vam med gledanje postane neprijetno, z gledanjem 3D-vsebine prenehajte in ne začnite takoj kakršnega koli opravila, ki je lahko nevarno, (npr. vožnje avtomobila), dokler simptomi ne izginejo. Če simptomi ne izginejo, ne nadaljujte gledanja 3D-vsebin, ne da bi se najprej posvetovali z zdravnikom.
- Starši morajo svoje otroke med gledanjem 3D-vsebin nadzorovati in zagotoviti, da med gledanjem ne občutijo nelagodja, kot je opisano zgoraj. Gledanje 3D-vsebin ni priporočeno za otroke, mlajše od šest let, saj se njihov vidni sistem še ni popolnoma razvil.
- 3D-očal ne uporabljajte za nič drugega kot gledanje 3D-vsebin.

## Nega očal

- Očal 3D ne izpostavljajte neposredni sončni svetlobi, toploti, ognju ali vodi.V nasprotnem primeru lahko pride do okvare izdelka ali požara.
- Stekel očal 3D ne izpostavljajte padcem in sili ter jih ne upogibajte.
- Za čiščenje leč uporabite mehko krpo (iz mikrovlaken ali bombažno flanelasto krpo), da jih ne opraskate. Nikoli ne pršite čistila neposredno na 3D-očala.
- Ne uporabljajte čistil, ki vsebujejo alkohol, topila, surfaktant, vosek, benzen, razredčilo, sredstvo za odganjanje komarjev ali mazivo. Uporaba teh kemikalij lahko povzroči razbarvanje ali razpoke.

## <span id="page-6-0"></span>2. Namestitev monitorja

## 2.1 Namestitev

## 1 Vsebina paketa

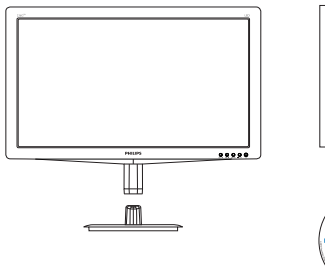

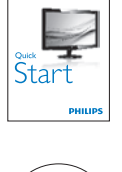

.<br>The complete

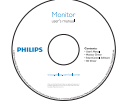

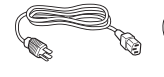

(opcijsko)

Avdio kabel

o.<br>Co

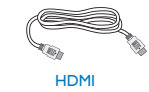

VGA (opcija)

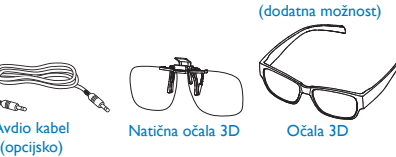

## <sup>2</sup> Namestitev podnožja

1. Monitor postavite obrnjenega navzdol na mehko in gladko površino, da ne popraskate in ne poškodujete zaslona.

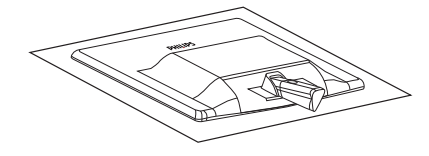

2. Podnožje monitor držite z obema rokama in trdno namestite podnožje na stojalo.

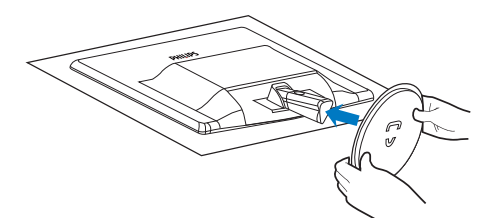

## **<sup>3</sup>** Priključitev na osebni računalnik

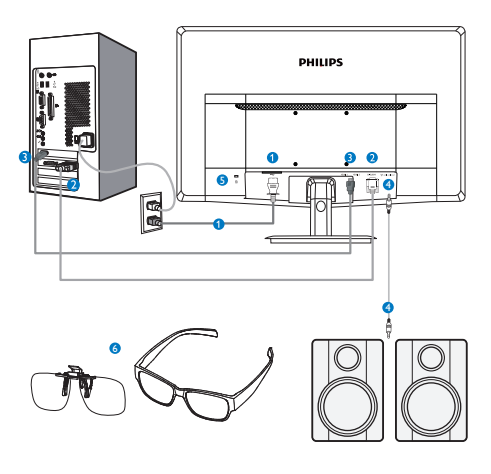

- **1** Napajanje na izmenični tok
- **2** Vhod VGA
- **3** HDMI vhodi (HDMI1 in HDMI2)
- **4** HDMI audio output
- **5** Kensington ključavnica proti kraji
- **6** 3D očala

## Priključitev na računalnik

- 1. Priključite napajalni kabel na zadnji del monitorja.
- 2. Ugasnite računalnik in izklopite napajalni kabel.
- 3. Signalni kabel monitorja priključite na video spojnik na hrbtni strani računalnika.
- 4. Napajalni kabel računalnika in monitor vključite v bližnjo vtičnico.
- 5. Vklopite računalnik in monitor. Če je na monitorju prikazana slika, je namestitev končana.
- 6. Nadenite si »Natična očala 3D« ali »Očala 3D« in pritisnite bližnjično tipko 3D na sprednji strani ohišja. Pripravljeni ste na gledanje slik v načinu 3D.

## **Opomba**

Očala 3D so namenjena zgolj gledanju v načinu 3D. Pomembno je, da očala 3D uporabljate skupaj z monitorjem.

Če pri gledanju v načinu 3D sedite izven določenega kota gledanja za način 3D ali izven razdalje, se lahko sliki 3D prekrivata ali slika 3D ni pravilno prikazana.

## <span id="page-8-0"></span>2.2 Upravljanje monitorja

**1** Opis izdelka s pogledom od spredaj

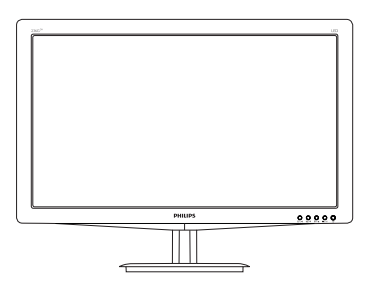

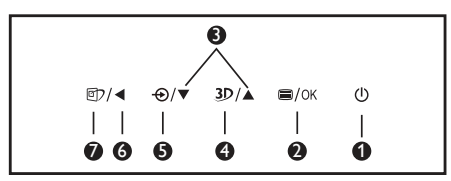

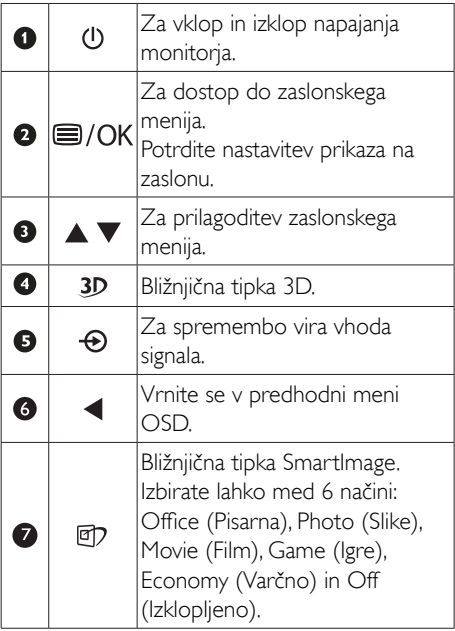

Bližnjična tipka 3D:

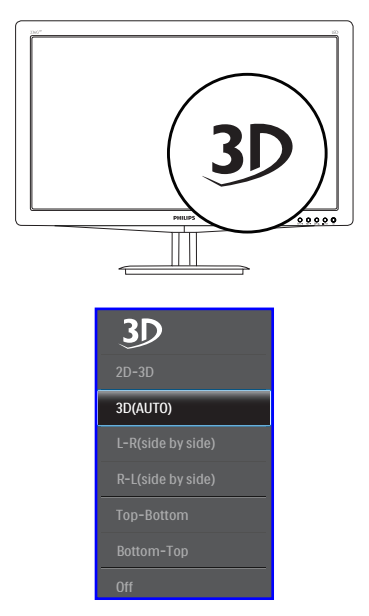

- 1. 2D–3D: 2D vsebino lahko gledate v načinu 3D, če je vključena funkcija »2D–3D«.
- 2. 3D(AUTO) (samodejno): uporabnik lahko izbira med spodnjima aplikacijama:
- • Game console (Igralna konzola) /Blu-ray player (predvajalnik Blu-ray) /Graphic card (grafična kar tica): takšni, ki podpirajo HDMI  $1.4a$  3D
- PC Game (Računalniška igrica): s programsko opremo TriDef 3D

## **Opomba**

CELOZASLONSKI NAČIN je bistvena nastavitev, kadar gledate 3D-vsebine. ZA SAMODEJNO GLEDANJEV NAČINU 3D, POTREBUJETE HDMI 1.4a. 3D lahko aktivirate tudi tako, da ga izberete ročno, kot je prikazano spodaj z bližnjičnimi tipkami za 3D na zaslonskem meniju:

2. Namestitev monitorja

Video formati so navedeni v nadaljevanju:

3. L-D (slika ob sliki):

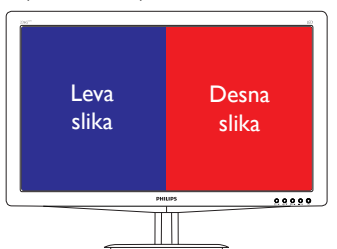

4. D-L (slika ob sliki):

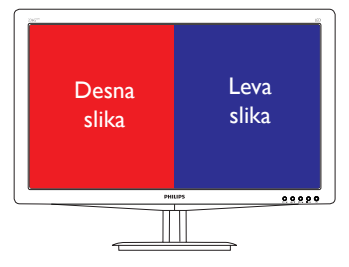

5. Zgoraj-spodaj:

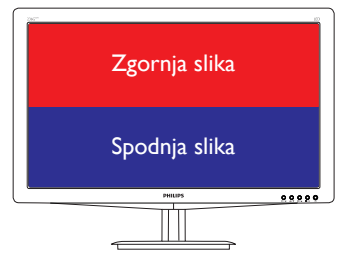

6. Spodaj-zgoraj:

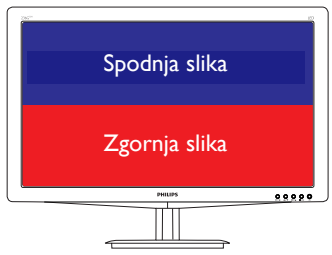

7. Off (Izklop): 3D funkcija izklopljena.

Ko je 3D funkcija vklopljena, se na zaslonu v zgornjem desnem kotu za 5 sekund prikaže oznaka 3D.

VGA (D-sub) za aplikacijo 3D:izberite funkcijo »Setup (Nastavitev) > Auto (Samodejno) (Nastavitev samodejnega prilagajanja)« v meniju zaslonskega prikaza, da poskrbite za pravilno delovanje funkcije 3D. Če ne izberete možnosti »Auto (Samodejno)«, bo slika migotala.

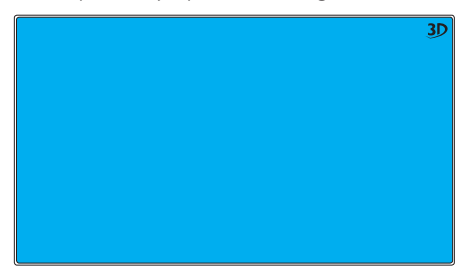

## **Opomba**

Oznaka 3D ne bo prikazana na zaslonu, če za igranje igricTriDef uporabite funkcijo 3D.

## 2 Opis prikaza na zaslonu

### Kaj je On-Screen Display (OSD) oz. zaslonski prikaz?

Vir tualno pogovorno okence (OSD) je lastnost vseh Philipsovih LCD zaslonov. Leta omogoča končnemu uporabniku nastavitev zaslona ali izbiro želenih funkcij monitorja neposredno preko virtualnega pogovornega okna. Uporabniku prijazen vmesnik zaslonskega prikaza je videti tako:

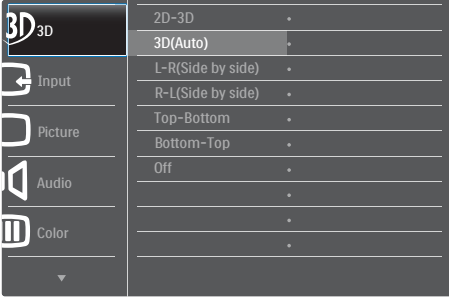

#### Osnovna in preprosta navodila za nadzorne tipke

Na zgoraj prikazanem zaslonskem meniju pritisnite gumba  $\nabla$   $\blacktriangle$  na sprednji strani okvirja zaslona, da premaknete kazalnik, in pritisnite gumb OK (V redu), da potrdite izbiro ali spremembo.

## Meni zaslonskega prikaza (OSD)

Spodaj je prikazan pregled strukture zaslonskega prikaza (OSD). Z njim si kasneje lahko pomagate pri regulaciji različnih nastavitev.

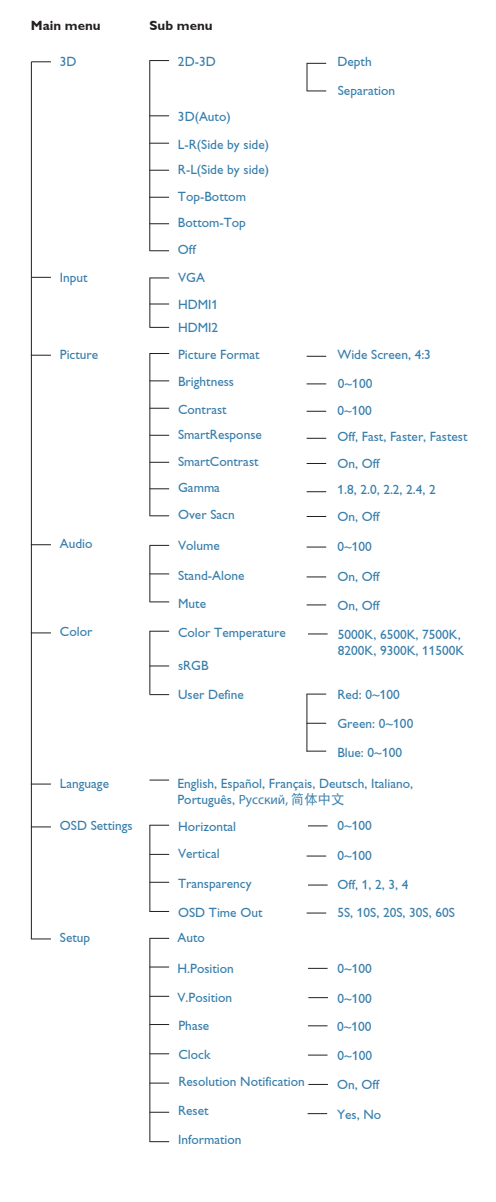

## **3** Podatki o ločljivosti

Monitor je zasnovan za optimalno delovanje pri izvorni ločljivosti 1920 x 1080 pri 60 Hz. Če je ločljivost monitorja drugačna od navedene, se na zaslonu pojavi obvestilo: Use 1920 × 1080 @ 60 Hz for best results (Za najboljše rezultate uporabljajte 1920 x 1080 pri 60 Hz).

Prikaz obvestila o naravni ločljivosti lahko izklopite preko ukaza »Nastavitev« v zaslonskem meniju.

## **4** Fizične funkcije

### Nagib

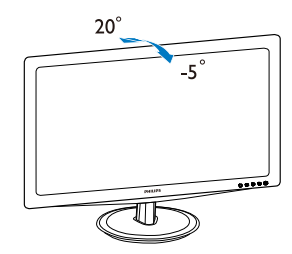

## <span id="page-11-0"></span>2.3 Odstranite stojalo in podnožje

## 1 Snemite podnožje

Preden začnete razstavljati podnožje, sledite spodnjim navodilom, da se izognete morebitni škodi ali poškodbam.

1. Položite monitor s prednjo ploskvijo na gladko površino, pri tem pa bodite pozorni, da ne odrgnete ali poškodujete površine zaslona.

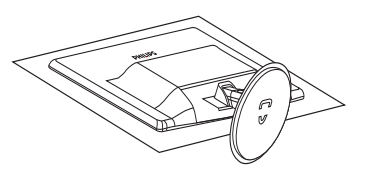

2. Pritisnite na zaklepne sponke, da snamete podnožje s stojala.

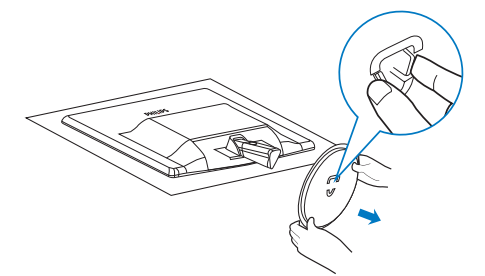

3. Pritisnite gumb za sprostitev, da snamete stojalo.

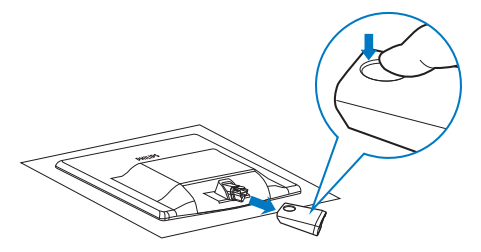

## 2 Odstranite podnožje

1. S ploščatim izvijačem pritisnite v dve odpr tini na zgibnem pokrovu, da pokrov lahko dvignete in ga snamete.

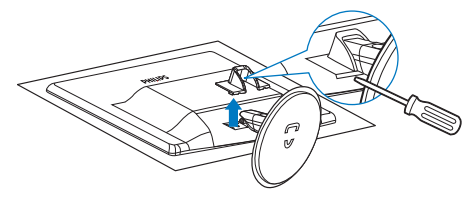

2. Odvijte 4 vijake in nato snemite podnožje z monitorja.

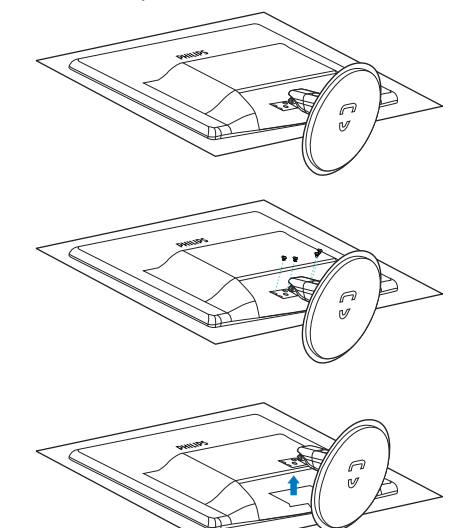

## Opomba

Za monitor so ustrezne pritrditve  $100 \times 100$ mm, združljive s standardomVESA.

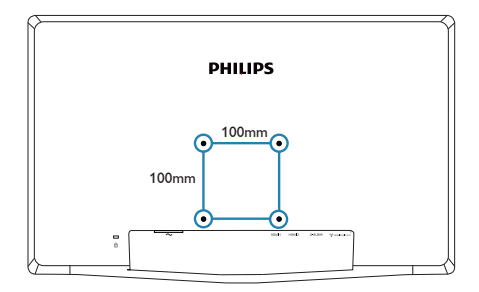

# <span id="page-12-0"></span>3. Optimizacija slike

## 3.1 SmartImage

## 1 Kai je to?

SmartImage s pomočjo dinamičnega prilagajanja svetlosti, kontrasta, barv in ostrine v realnem času ponuja prednastavitve optimizacije zaslona za različne vrste vsebin. Najsi delate s tekstovnimi aplikacijami, prikazujete slike ali gledate video, Philips SmartImage omogoči odlično optimizacijo učinkovitosti monitorja.

#### $\vert 2 \vert$ Zakaj to potrebujem?

Od vašega monitorja pričakujete, da kar najbolje prikazuje vse vrste vsebin; programska oprema SmartImage dinamično in v realnem času prilagaja svetlost, kontrast, barvo in ostrino, ter vam tako omogoči najboljše doživetje monitorja.

## **3** Kako deluje?

SmartImage je ekskluzivna in izjemno napredna Philipsova tehnologija, ki analizira vsebino, ki se prikazuje na vašem zaslonu. Glede na scenarij, ki ga izberete sami, SmartImage dinamično izboljša kontrast, nasičenost barv ter ostrino slik za izboljšanje vsebin, ki jih prikazuje – vse to v realnem času in s pritiskom na en sam gumb.

## **4** Kako omogočim SmartImage?

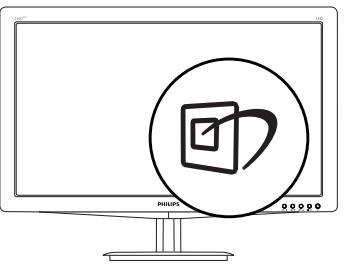

- 1. Pritisnite <sup>g</sup> za zagon zaslonskega prikaza SmartImage.
- 2. S pritiskom na  $\mathbb{Z}$  preklapljate med možnostmi Office (Pisarna), Photo (Slika), Movie (Film), Game (Igre), Economy (Varčno), ali Off (Izklop).
- 3. Zaslonski prikaz SmartImage ostane na zaslonu 5 sekund, potrdite pa ga lahko tudi s pritiskom tipke »OK (V redu)«.
- 4. Ko je omogočena možnost SmartImage, se shema sRGB samodejno onemogoči. Če želite uporabljati shemo sRGB, morate s pomočjo gumba  $\mathbb{Z}$  na sprednji strani monitorja onemogočiti možnost Smartlmage.

Poleg uporabe gumba 回 za pomikanje navzdol, lahko za izbiro načina uporabite tudi gumba ter nato pritisnete »OK (V redu)« za potrditev izbire in izhod iz zaslonskega prikaza (OSD) SmartImage.

Izbirate lahko med šestimi načini: Office (Pisarna), Photo (Slike), Movie (Film), Game (Igre), Economy (Varčno) in Off (Izklopljeno).

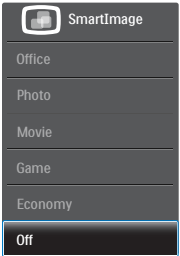

- Office (Pisarna): Poudari besedilo in zmanjša svetlost za boljšo berljivost in manjše naprezanje oči.Ta način občutno izboljša berljivost in produktivnost pri delu s preglednicami, datotekami PDF, skeniranimi članki ali ostalimi splošnimi pisarniškimi aplikacijami.
- Photo (Slike): Ta profil združuje nasičenost barv, dinamičen kontrast in izboljšave ostrine za neverjetno čisto prikazovanje fotografij in ostalih slik z živimi barvami – brez dodatnih komponent in brez bledih barv.
- Movie (Film): Izboljšana svetilnost, poglobljena nasičenost barv, dinamični kontrast in kot britev ostra ostrina prikažejo vse podrobnosti tudi v temnejših predelih vaših videov in brez zbledelosti barv v svetlejših predelih, obenem pa

<span id="page-13-0"></span>vzdržujejo dinamične naravne vrednosti za najboljši prikaz videa.

- Game (Igre): Vključi vezje prekomernega delovanja za boljšo odzivnost, zmanjša zabrisane robove hitro premikajočih se predmetov na zaslonu, izboljša razmerje kontrasta za svetlo in temno shemo – ta profil zagotavlja najboljše doživetje za igralce.
- Economy (Varčevanje): Ta profil prilagodi svetlost in kontrast ter natančno prilagaja osvetlitev ozadja za ravno pravšnji prikaz vsakdanjih pisarniških aplikacij in nižjo porabo energije.
- Off (Izklop): Brez optimizacije s pomočjo SmartImage.

## 3.2 SmartContrast

## **1** Kaj je to?

Edinstvena tehnologija, ki dinamično analizira prikazano vsebino in samodejno optimizira kontrastno razmerje monitorja za najboljšo jasnost in uživanje v gledanju; tako boste deležni večje osvetlitve ozadja za bolj jasne, ostrejše in svetlejše slike ali manjše osvetlitve ozadja za jasen prikaz slik na temnih podlagah.

#### $\vert 2 \vert$ Zakaj to potrebujem?

Ker za vsako vrsto vsebine želite najboljšo jasnost in udobje pri gledanju. SmartContrast dinamično nadzira kontrast in prilagaja osvetlitev ozadja za jasen, oster in svetel prikaz videa in iger ali za jasno in berljivo prikazovanje besedila pri pisarniškem delu. Obenem pa ta tehnologija znižuje energijsko porabo monitorja, tako da obenem privarčujete na energijskih stroških ter podaljšate življenjsko dobo vašega monitorja.

## **B** Kako deluje?

Ko aktivirate SmartContrast, bo ta v realnem času analiziral prikazano vsebino in prilagodil barve ter intenzivnost osvetlitve ozadja.Ta funkcija bo dinamično izboljšala kontrast za boljše doživetje zabave, ko gledate filme ali igrate igre.

## 3.3 Philips SmartControl Premium

Philipsova nova programska oprema SmartControl Premium omogoča, da monitor nadzorujete prek preprostega zaslonskega grafičnega vmesnika. Zapletene prilagoditve so stvar preteklosti, saj vas ta uporabniku prijazna programska oprema vodi skozi fino prilagajanje ločljivosti, nastavitev barv, nastavitev ure/faze, nastavitev bele točke RGB itd.

Ta programska oprema je podprta z najnovejšo tehnologijo jedrnih algoritmov za hitro procesiranje in odziv, združljiva je z Windows 7, privlačna na pogled, temelji na ikonah in bo vaše doživetje monitorjev Philips dvignila na povsem novo raven!

## 1 Namestitev

- Sledite navodilom in dokončajte namestitev.
- Program lahko zaženete po končani namestitvi.
- Če program želite zagnati kasneje, to lahko storite s klikom na bližnjico na namizju ali v orodni vrstici.

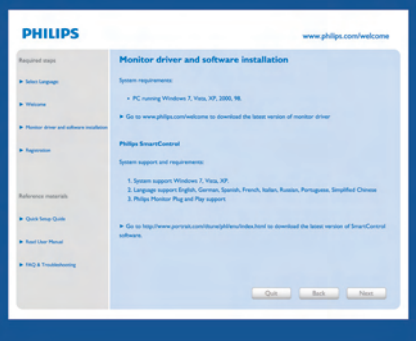

## Čarovnik ob prvem zagonu

- Ob prvem zagonu po namestitvi Smart Control Premium se bo samodejno zagnal čarovnik.
- Čarovnik vas bo po korakih vodil skozi prilagoditev lastnosti vašega monitorja.
- Kasneje lahko čarovnika zaženete tudi preko menija Plug-in (vtičnika).

Še več možnosti pa lahko brez čarovnika prilagodite preko Standard (standardnega) podokna.

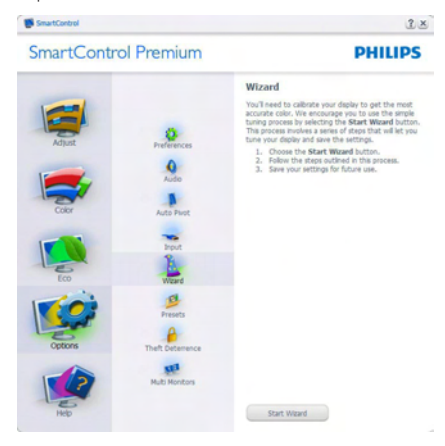

## 2 Začetek s Standard (standardnega) podoknom

#### Adjust (Prilagoditveni) meni

- Adjust (Prilagoditveni) meni vam omogoča prilagajanje Brightness (svetlosti), Contrast (kontrasta), Focus (fokusa), Position (položaja) in Resolution (ločljivosti).
- • Za prilagoditve lahko sledite navodilom.
- Cancel (Prekliči) opomni uporabnika, če želi preklicati namestitev.

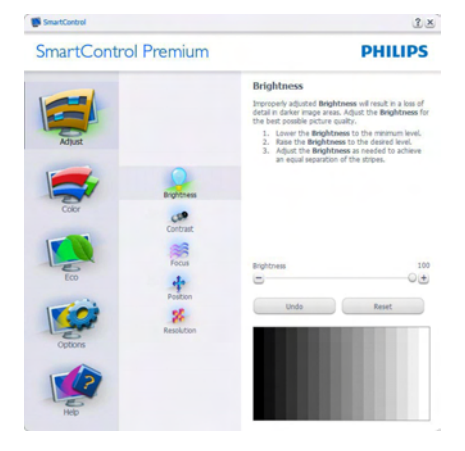

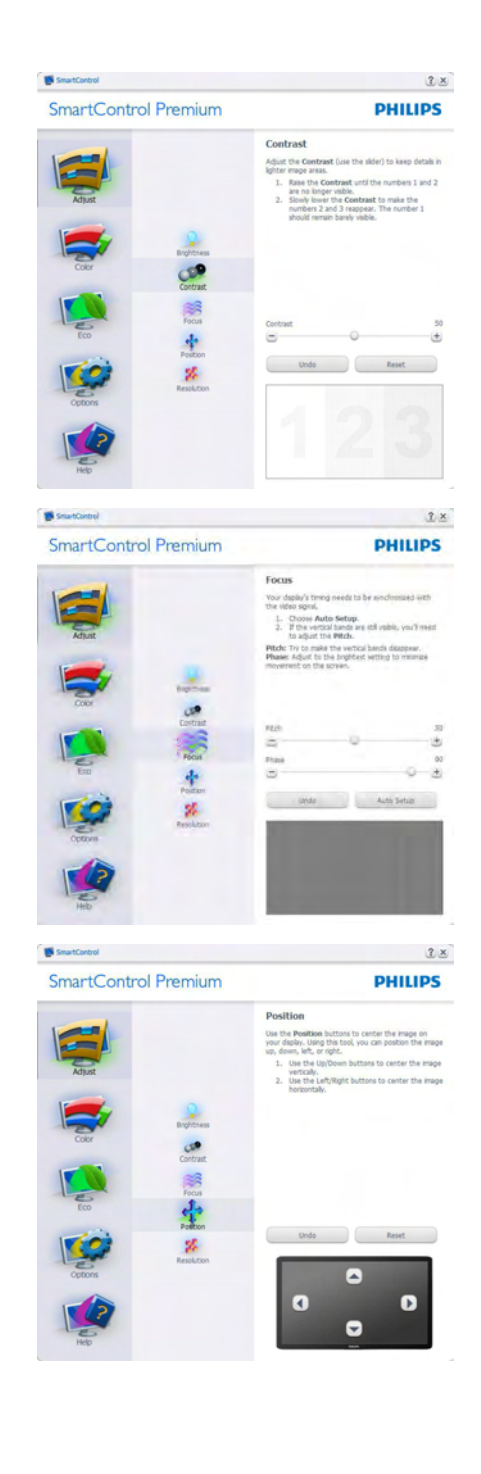

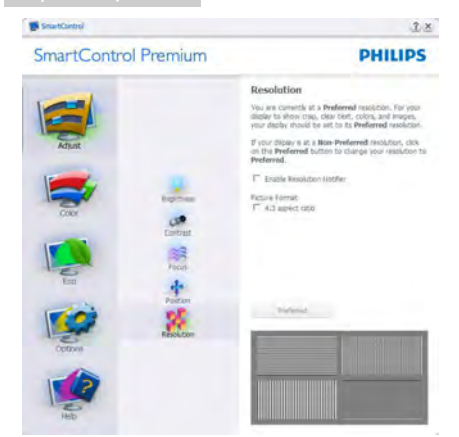

### Color (Barvni) meni

- • Color (Barvni) meni vam omogoča prilagajanje RGB-ja, Black Level (ravni črnine), White Point (bele točke), Color Calibration (kalibracije barv) in SmartImage (podrobnosti si oglejte v poglaviu SmartImage).
- • Za prilagoditve lahko sledite navodilom.
- • Glejte spodnjo tabelo za elemente podmenija, glede na vrsto vhoda.
- Primer Color Calibration (kalibracije barv).

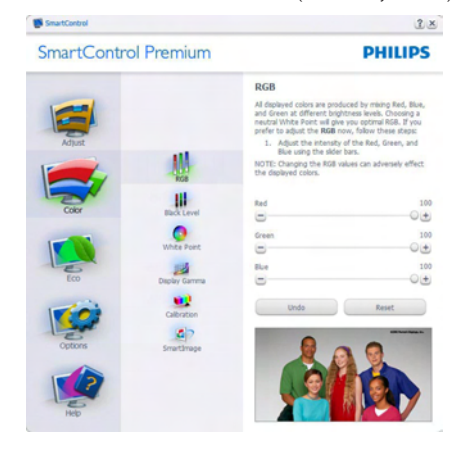

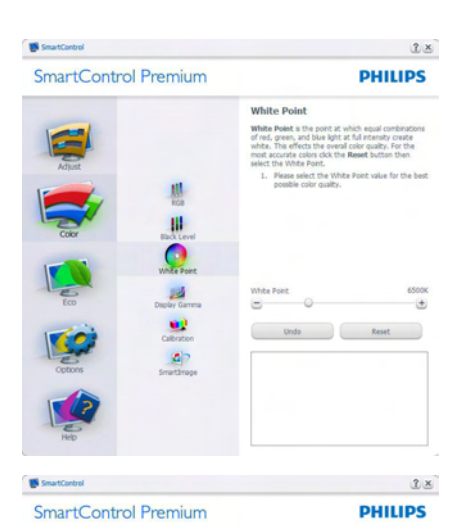

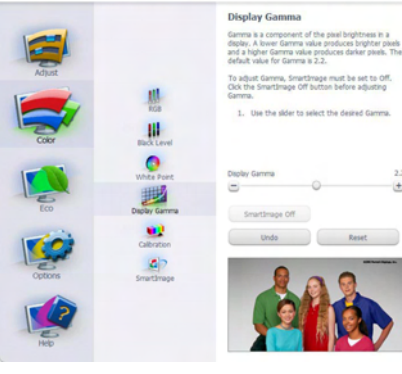

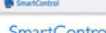

**SmartControl Premium** 

**PHILIPS** 

 $^{2.2}$ 

 $\left( +\right)$ 

 $2 \times$ 

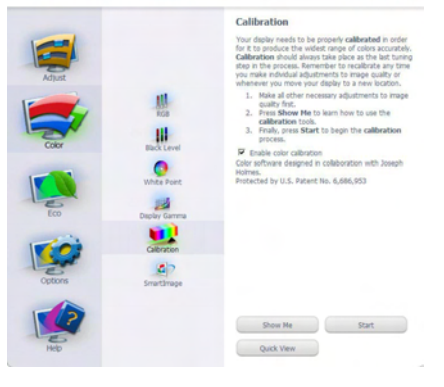

1. »Show Me (Pokaži mi)« zažene vodič za kalibracijo barv.

#### 3. Optimizacija slike

- 2. Start zažene zaporedje kalibracije barv, ki poteka v 6 korakih.
- 3. »Quick View (Hitri pogled)« prikaže sliko pred/po posegu.
- 4. Za vrnitev v domače podokno za nastavitve Color (barv) kliknite gumb Cancel (Prekliči).
- 5. Enable color calibration (Omogoči kalibracijo barv) - privzeto je omogočena. Če možnost ni odkljukana, kalibracija barv ni mogoča, gumba za zagon in hitri pogled pa sta zasenčena.
- 6. V kalibracijskem zaslonu je potrebno imeti informacije o patentu.

### Prva barva Kalibracijskega zaslona

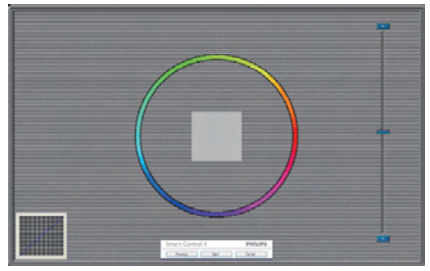

- Gumb »Previous (Nazaj)« je do drugega zaslona onemogočen.
- Gumb »Next (Naprej)« vas premakne na naslednjo tarčo (skupaj 6 tarč).
- Nato pojdite na File (Datoteka) > podokno Presets (Prednastavljeno).
- Gumb Cancel (Prekliči) zapre uporabniški vmesnik in se vrne na stran z vtičniki.

## **SmartImage**

Uporabniku omogoča spreminjanje nastavitev za boljši prikaz glede na vsebino na zaslonu.

Ko je nastavljena možnost »Enter tainment (Zabava)«, sta SmartContrast in SmartResponse omogočena.

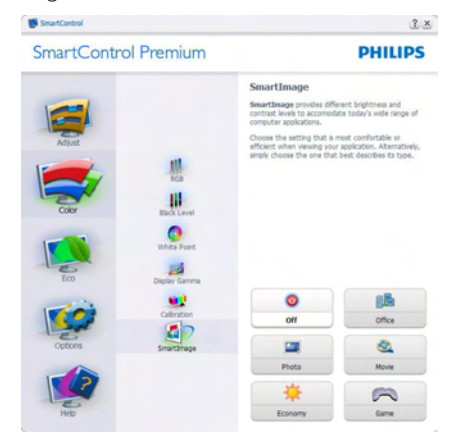

#### ECO meniSmartControl

SmartControl Premium **PHILIPS Schedule Power Savings** owered on, the di<br>en is black. Adjust  $= 0$  $-(+)$ Standby Now Turn Power Off Now

 $2 \times$ 

## Meni z Options (možnostmi)

Podokno zaTheft Deterrence (odvračanje od tatvin) bo aktivno, kadar v spustnem meniju Plug Ins (vtičnikov) izberete Način zaTheft Deterrence (odvračanje od tatvin).

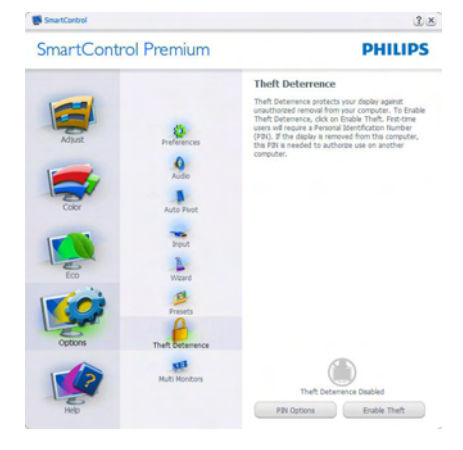

Če želite »enableTheft Deterrence (omogoči odvračanje od tatvin)«, kliknite gumb za način »EnableTheft Deterrence (Omogoči odvračanje od tatvin)«, nakar se prikaže naslednji zaslon:

- Uporabnik lahko vnese kodo PIN, dolgo med 4 in 9 številk.
- Po vnosu kode PIN gumb »Accept (Sprejmi)« uporabnika ponese v pojavno pogovorno okno na naslednji strani.
- Minimalne minute so nastavljene na 5. Drsnik je privzeto nastavljen na 5.
- Za prehod v način Theft Deterrence (Odvračanje od tatvin) ni potrebno, da je zaslon priključen na drugega gostitelja.

Ko ustvarite kodo PIN, se v podoknuTheft Deterrence (odvračanje od tatvin) prikažeTheft Deterrence Enabled (Odvračanje od tatvin omogočeno) in na voljo bo gumb PIN Options (Možnosti kode PIN):

- Prikaz Theft Deterrence Enabled (Odvračanje od tatvin omogočeno).
- Način Disable Theft Deterrence (Onemogoči odvračanje od tatvin)

na naslednjih strani odpre zaslon s podoknom.

Gumb »PIN Options (Možnosti kode PIN)« je na voljo šele, ko uporabnik ustvari kodo PIN; gumb odpre zavarovano spletno mesto za kodo PIN.

## »Options«> »Preferences«

(Možnosti>Nastavitve) - Aktivno samo, če iz spustnega menija »Options (Možnosti)« izberete »Preferences (Lastnosti)«. Na nepodprtem zaslonu, ki je zmožen DDC/CI, sta na voljo samo zavihka »Help (Pomoč)« in »Options (Možnosti)«.

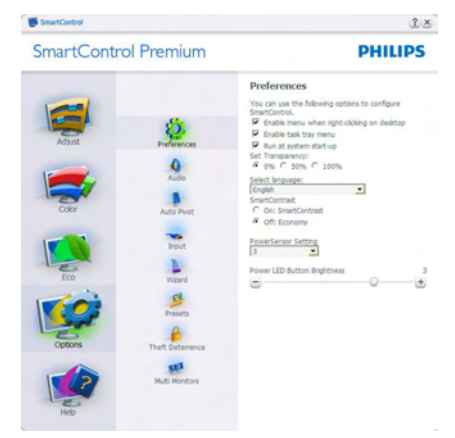

- Prikaz trenutnih nastavitev.
- Odkljukano polje omogoči funkcijo. Potrditveno polje je lahko odkljukano ali ne.
- • Možnost »Enable Context Menu on desktop (Omogoči kontekstni meni na namizju)« je privzeto odkljukana (omogočena). »Enable Context menu (Omogoči kontekstni meni)« prikaže izbire SmartControl Premium za možnosti »Select Preset (Izberi prednastavitev)« in »Tune Display (Prilagodi zaslon)« v meniju desnega klika na namizju. »Onemogočeno« odstrani SmartControl Premium iz kontekstnega menija ob desnem kliku.

- Možnost »Enable Task Tray icon (Omogoči ikono v opravilni vrstici)« je privzeto odkljukana (omogočena). »Enable Context menu (Omogoči kontekstni meni)« prikaže meni opravilne vrstice za SmartControl Premium. Desni klik na ikono v opravilni vrstici prikaže menijske možnosti za »Help (Pomoč)«, »Technical Support (Tehnična podpora)«, Check for Update (Poišči posodobitev), About (Več informacij) in Exit (Izhod). Ko je možnost »Enable task tray menu (Omogoči meni opravilne vrstice)« onemogočena, bo ikona opravilne vrstice prikazovala samo »EXIT (IZHOD)«.
- Možnost »Run at Startup (Zaženi ob zagonu)« je privzeto odkljukana (omogočena). Če je možnost onemogočena, se SmartControl Premium ne bo zagnal ob zagonu sistema, niti ne bo v opravilni vrstici. Edini način za zagon SmartControl Premium je bodisi s pomočjo bližnjice na namizju ali iz programske datoteke. Kakršna koli nastavitev za zagon ob zagonu sistema se ne bo naložila, če je to polje prazno (onemogočeno).
- Omogočenie načina prosojnic (Windows 7, Vista, XP). Privzeto je 0 % oz. neprosojno.

#### »Options«> »Input« (Možnosti>Vhod) -

Aktivno samo, če iz spustnega menija »Options (Možnosti)« izberete »Input (Vhod)«. Na nepodprtem zaslonu, ki je zmožen DDC/CI, sta na voljo samo zavihka »Help (Pomoč)« in »Options (Možnosti)«.Vsi ostali zavihki SmartControl Premium niso na voljo.

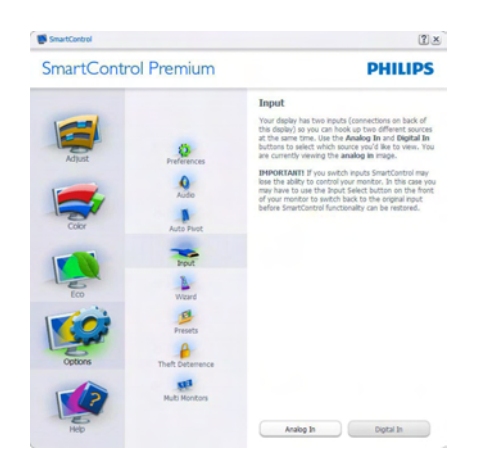

- Prikaz podokna z navodili za Source (vir) in trenutnimi nastavitvami vhodnega vira.
- Na zaslonih z eno možnostjo vhoda to podokno ni vidno.

#### »Options«>»Audio« (Možnosti>Zvok) -

Aktivno samo, če iz spustnega menija »Options (Možnosti)« izberete »Audio (Zvok)«.

Na nepodprtem zaslonu, ki je zmožen DDC/ CI, sta na voljo samo zavihka »Help (Pomoč)« in »Options (Možnosti)«.

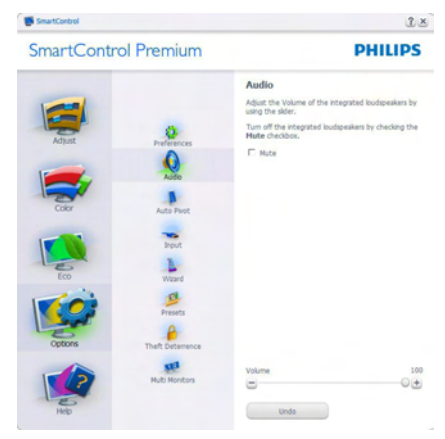

## »Option«>»Auto Pivot« (Možnost>Samodejni prehod)

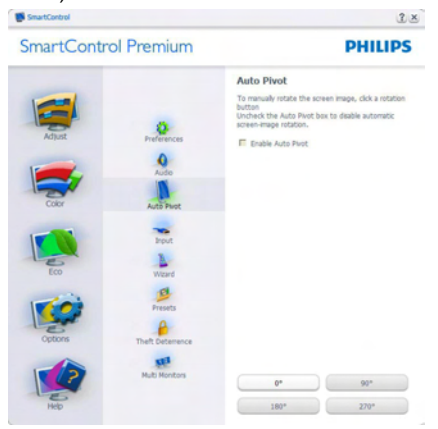

## Meni s pomočjo

## »Help«>»User Manual« (Pomoč>Uporabniški

priročnik) - Aktivno samo, če iz spustnega menija »Help (Pomoč)« izberete »User Manual (Uporabniški priročnik)«. Na nepodprtem zaslonu, ki je zmožen DDC/CI, sta na voljo samo zavihka »Help (Pomoč)« in »Options (Možnosti)«.

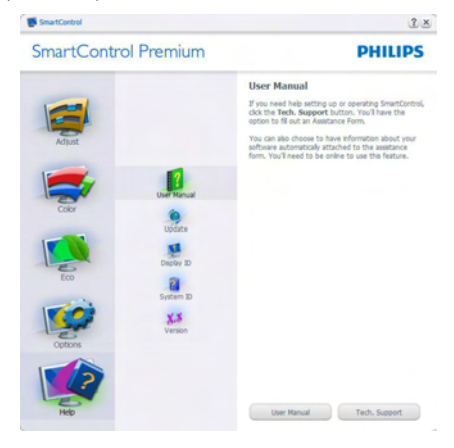

## »Help«> »Version« (Pomoč>Različica) -

Aktivno samo, če iz spustnega menija »Help (Pomoč)« izberete »Version (Različica)«. Na nepodprtem zaslonu, ki je zmožen DDC/CI, sta na voljo samo zavihka »Help (Pomoč)« in »Options (Možnosti)«.

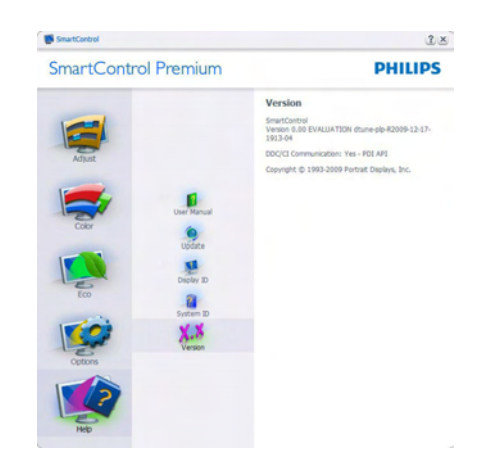

### Context Sensitive menu (Kontekstni meni občutliivosti)

Context Sensitive menu (Kontekstni meni občutljivosti) je privzeto omogočen. Če ste v podoknu »Options«>»Preferences« (Možnosti>Nastavitve) izbrali »Enable Context Menu (Omogoči kontekstni meni)«, potem bo ta meni viden.

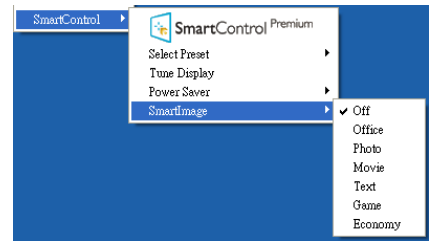

Kontekstni meni ima štiri vnose:

- SmartControl Premium Ko izberete, se prikaže zaslon About (Vizitka).
- Select Preset (Izberite prednastavitev) - Ponudi hierarhični meni shranjenih prednastavitev, ki so na voljo za takojšnjo uporabo. Kljukica označuje trenutno izbrano prednastavitev. Iz spustnega menija lahko prikličete tudi Factory Preset (Tovarniška prednastavitev).
- Tune Display (Prilagajanje zaslona) -Odpre nadzorno ploščo za SmartControl Premium.

**SmartImage** – preverite trenutne nastavitve: Off (Izklopljeno), Office (Pisarna), Photo (Slike), Movie (Film), Text (Besedilo), Game (Igre) in Economy (Varčno).

#### Meni opravilne vrstice omogočen

Meni opravilne vrstice lahko prikažete z desnim klikom na ikono SmartControl Premium v opravilni vrstici. Levi klik bo zagnal aplikacijo.

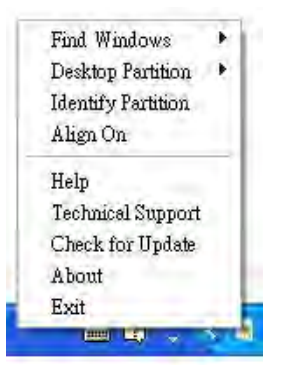

Opravilna vrstica ima pet vnosov:

- Help (Pomoč) Dostop do datoteke z User Manual (uporabniškim priročnikom): Odpre User Manual (uporabniški priročnik) v privzetem brskalniku.
- • Technical Support (Tehnična podpora) Prikaže stran s tehnično podporo.
- Check for Update (Poišči posodobitev) Uporabnika usmeri na ciljni PDI in preveri, če je uporabnikova različica najnovejša, ki je na voljo.
- About (Vizitka) Prikaz podrobnih informacij: različica izdelka, informacije o izdaji in ime izdelka.
- Exit (Izhod) Zapre SmartControl Premium.

Za ponovni zagon SmartControl Premium bodisi izberite SmartControl Premium iz menija »Program« (Program), dvokliknite ikono na namizju ali ponovno zaženite sistem.

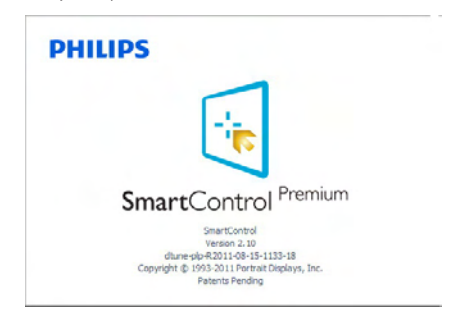

#### Meni opravilne vrstice onemogočen

Če je v nastavitvah meni opravilne vrstice onemogočen, je na voljo samo izbira »EXIT (IZHOD)«. Če želite popolnoma odstraniti SmartControl Premium iz opravilne vrstice, v »Options«>»Preferences« (Možnosti>Nastavitve) onemogočite »Run at Startup (Zaženi ob zagonu)«.

## Opomba

Vse slike v tem razdelku so samo za referenco. Različica programske opreme SmartControl se lahko spremeni brez obvestila.Vedno preverite uradno spletno stran Portrait www.portrait. [com/dtune/phl/enu/index](www.portrait.com/dtune/phl/enu/index) in prenesite najnovejšo različico programske opreme SmartControl.

# <span id="page-21-0"></span>4. Ogled 3D s programsko opremo TriDef 3D

## 4.1 Sistemske zahteve za računalnik

## Priporočene sistemske zahteve

- Intel® Core i5 ali AMD Phenom™ II X4 CPU ali boljše
- 2GB RAM
- • NVIDIA® GeForce® GTS 450 ali AMD Radeon™ HD5750 ali boljše
- 500 MB praznega prostora na disku
- Windows® XP (SP3) (samo 32-bitna različica),Windows® Vista (samo 32-bitna različica) ali Windows® 7 (32- ali 64-bitna različica)
- Zvočne kartice, združljive z DirectX 9.0c
- Internetni priključek
- Pogon DVD-ROM
- Omrežna kartica
- DirectX 9.0c

## Minimalne sistemske zahteve

- Intel® Core 2 Duo ali AMD Athlon™ 64 X2 Dual-Core CPU ali boljše
- 1 GB RAM
- • NVIDIA® GeForce® 8600 GT ali ATI X1650 XT
- 500 MB praznega prostora na disku
- Windows® XP (SP3) (samo 32-bitna različica),Windows® Vista (samo 32-bitna različica) ali Windows® 7 (32- ali 64-bitna različica)
- Zvočne kartice, združljive z DirectX 9.0c
- Internetni priključek
- Pogon DVD-ROM
- Omrežna kartica
- DirectX 9.0c

## 4.2 Namestitveni vodič za programsko opremo TriDef 3D

Vstavite CD z uporabniškim priročnikom za monitor. Kliknite in zaženite izvršilno datoteko (TriDef-3D XXX.exe).

1. Kliknite »Next (Naprej)«.

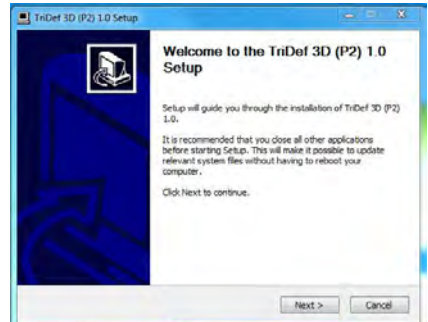

2. Kliknite »Install (Namesti)«.

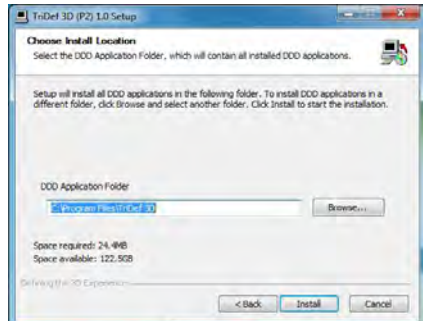

3. Kliknite »Finish (Končaj)«: gonilnik TriDef je v celoti nameščen.

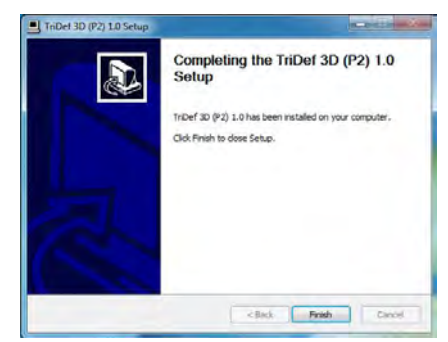

4. Na namizju OS Windows je prikazana ikona.

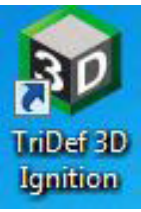

5. Ko odprete možnost "Play 3D Games (Igranje 3D iger)", lahko kliknete "Scan (Preišči)" za prikaz vseh 3D iger v računalniku.

Z igrami lahko začnete, ko kliknete "Launch (Zaženi)", si nadenete 3D očala in začnite igrati.

Za podporni seznam 3D iger si oglejte [http://www.tridef.com/ignition/3d-games.](http://www.tridef.com/ignition/3d-games.html) [html.](http://www.tridef.com/ignition/3d-games.html)

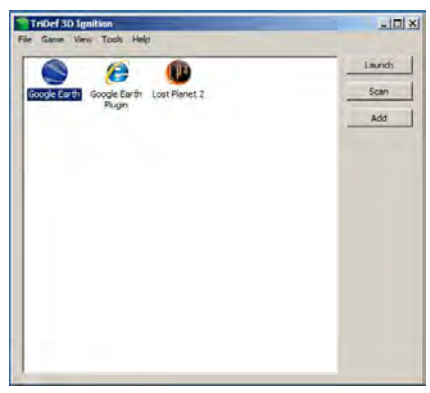

6. Spodaj so prikazane kombinacije bližnjičnih tipk za "Play 3D Games (Igranje 3D iger)". Za več informacij si oglejte "TriDef User Guide (Uporabniški priročnik TriDef)".

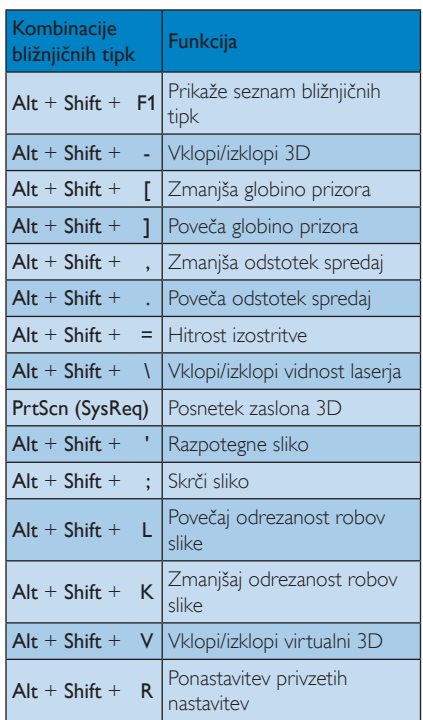

## Opomba

Vsi posnetki zaslonov zgoraj so namenjeni le za referenco.

# <span id="page-23-0"></span>5. Tehnične specifikacije

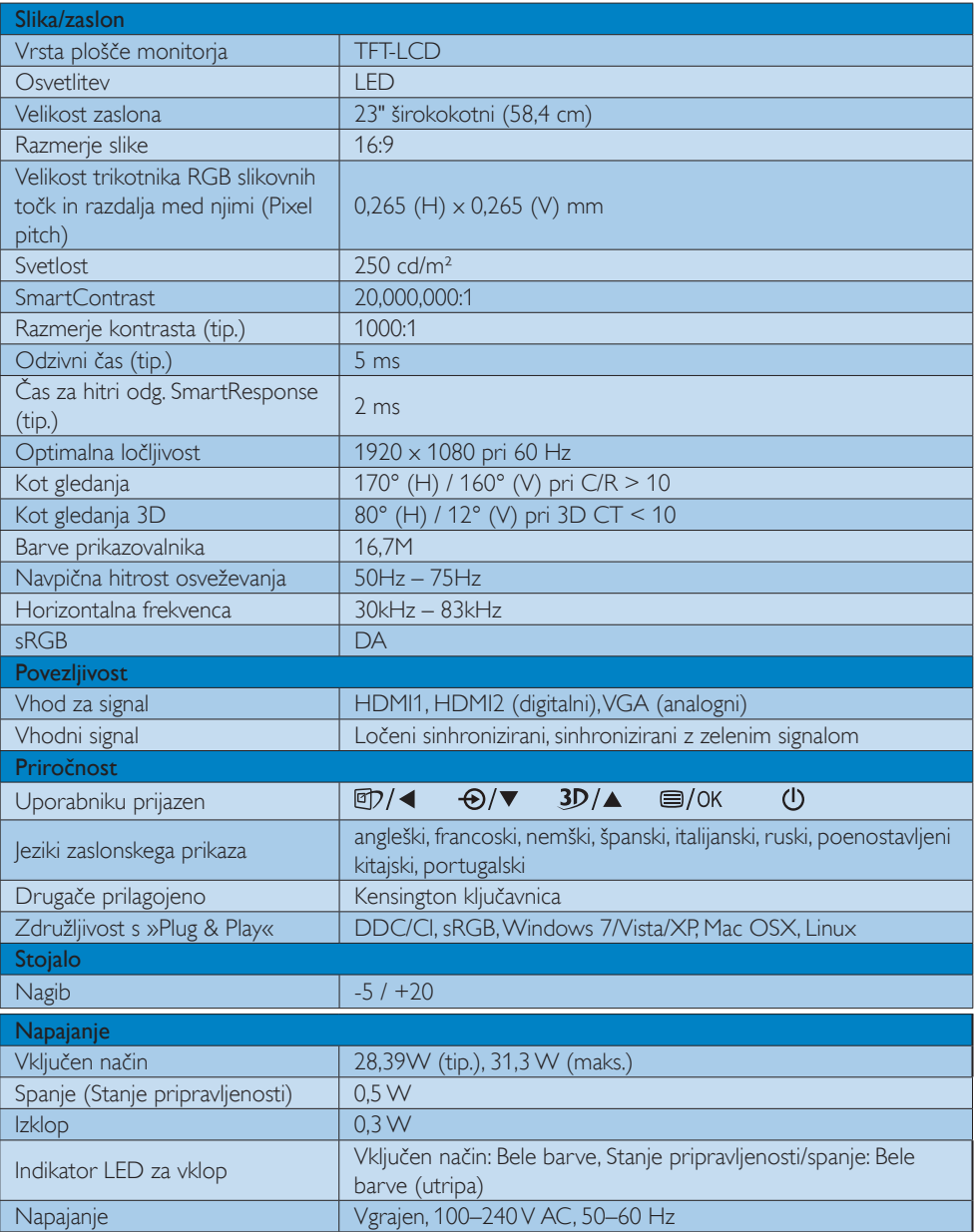

5. Tehnične specifikacije

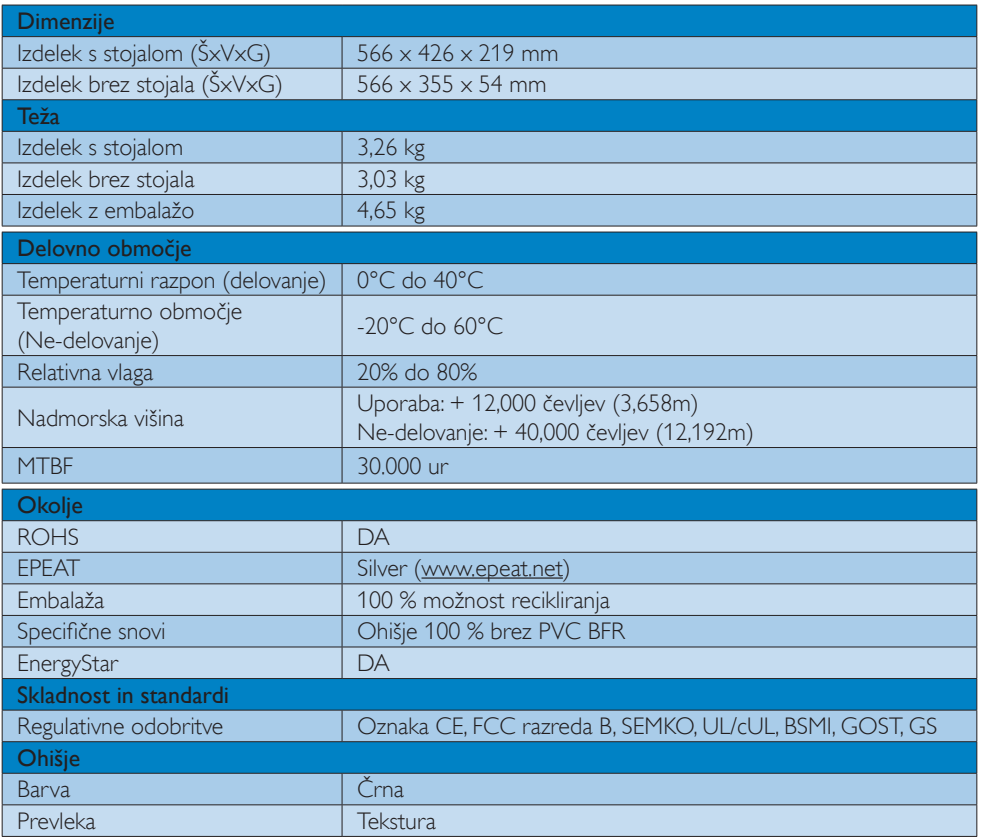

## $\bigoplus$  Opomba

- 1. EPEAT Gold ali Silver velja le, kjer je Phillips registriral svoj izdelek. Za stanje registracije v vaši državi obiščite <www.epeat.net>.
- 2. Ti podatki se lahko spremenijo brez predhodnega opozorila. Pojdite na www.philips.com/support za prenos najnovejše različice letaka.

<span id="page-25-0"></span>5. Tehnične specifikacije

## 5.1 Ločljivost in prednastavljeni načini

## 1 Maksimalna ločljivost

 $1920 \times 1080$  pri 60 Hz (analogni priklop)  $1920 \times 1080$  pri 60 Hz (digitalni vhod)

## 2 Priporočena ločljivost

1920  $\times$  1080 pri 60 Hz (digitalni vhod)

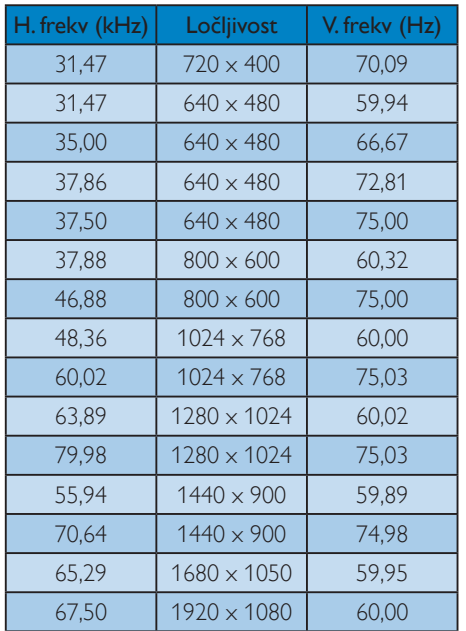

## **B** Priporočena ločljivost za omogočenje 3D

 $1920 \times 1080$  pri 60 Hz (digitalni vhod) Podprt čas za ogled 3D:

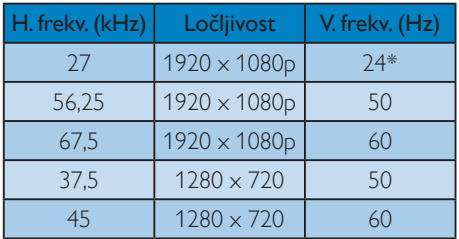

\* samo HDMI

## Opomba

Vaš monitor najbolje deluje pri naravni ločljivosti 1920 x 1080 pri 60 Hz. Za najboljši prikaz prosimo uporabljajte to ločljivost.

# <span id="page-26-0"></span>6. Upravljanje napajanja

Če imate v računalniku nameščeno grafično kartico ali programsko opremo, skladno z VESA DPM, lahko monitor samodejno zmanjša porabo energije, ko ni v uporabi. Če sistem zazna vnos s tipkovnice, miške ali druge naprave, se bo monitor samodejno 'prebudil'. Naslednja tabela prikazuje porabo energije in označevanje posamezne funkcije samodejnega varčevanja z energijo:

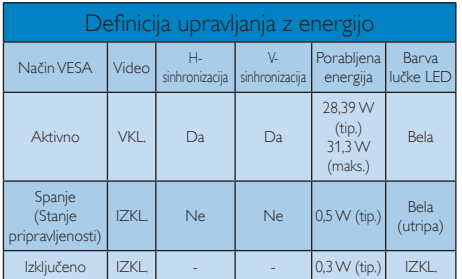

Za meritev porabe energije so uporabljene naslednje nastavitve.

- Privzeta ločljivost: 1920 x 1080
- Kontrast: 50%
- Svetlost: 250 nit
- • Temperatura barve: 6500 k z vzorcem polne bele

## Opomba

Ti podatki se lahko spremenijo brez predhodnega opozorila.

# <span id="page-27-0"></span>7. Informacije o predpisih

## Lead-free Product

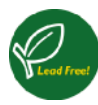

Lead free display promotes environmentally sound recovery and disposal of waste from electrical and electronic equipment.Toxic

substances like Lead has been eliminated and compliance with European community's stringent RoHs directive mandating restrictions on hazardous substances in electrical and electronic equipment have been adhered to in order to make Philips monitors safe to use throughout its life cycle.

## EPEAT

(www.epeat.net)

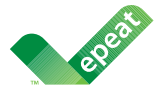

The EPEAT (Electronic Product Environmental Assessment Tool) program evaluates computer

desktops, laptops, and monitors based on 51 environmental criteria developed through an extensive stakeholder consensus process supported by US EPA.

EPEAT system helps purchasers in the public and private sectors evaluate, compare and select desktop computers, notebooks and monitors based on their environmental attributes. EPEAT also provides a clear and consistent set of performance criteria for the design of products, and provides an opportunity for manufacturers to secure market recognition for efforts to reduce the environmental impact of its products.

## Benefits of EPEAT

Reduce use of primary materials Reduce use of toxic materials

Avoid the disposal of hazardous waste EPEAT'S requirement that all registered products meet ENERGY STAR's energy efficiency specifications, means that these products will consume less energy throughout their life.

## CE Declaration of Conformity

This product is in conformity with the following standards

- EN60950-1:2006+A11:2009 (Safety requirement of Information Technology Equipment).
- EN55022:2006+A1:2007 (Radio Disturbance requirement of Information Technology Equipment).
- EN55024:1998+A1:2001+A2:2003 (Immunity requirement of Information Technology Equipment).
- EN61000-3-2:2006+A1:2009+A2:2009 (Limits for Harmonic Current Emission).
- EN61000-3-3:2008 (Limitation of Voltage Fluctuation and Flicker) following provisions of directives applicable.
- 2006/95/EC (Low Voltage Directive).
- 2004/108/EC (EMC Directive).
- 2005/32/EC (EuP Directive, EC No. 1275/2008 mplementing Directive for Standby and Off mode power consumption) and is produced by a manufacturing organization on ISO9000 level.

The product also comply with the following standards

- ISO9241-307:2008 (Ergonomic requirement,Analysis and compliance test methods for electronic visual displays).
- GS EK1-2000:2009 (GS mark requirement).
- prEN50279:1998 (Low Frequency Electric and Magnetic fields for Visual Display).
- • MPR-II (MPR:1990:8/1990:10 Low Frequency Electric and Magnetic fields).

#### Energy Star Declaration

([www.energystar.gov\)](http://www.energystar.gov)

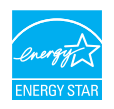

As an ENERGY STAR<sup>®</sup> Partner, we have determined that this product meets the ENERGY STAR<sup>®</sup> guidelines for energy efficiency.

## **A** Note

We recommend you switch off the monitor when it is not in use for a long time.

## Federal Communications Commission (FCC) Notice (U.S. Only)

 $\bigoplus$  This equipment has been tested and found to comply with the limits for a Class B digital device, pursuant to Part 15 of the FCC Rules.These limits are designed to provide reasonable protection against harmful interference in a residential installation. This equipment generates, uses and can radiate radio frequency energy and, if not installed and used in accordance with the instructions, may cause harmful interference to radio communications.

However, there is no guarantee that interference will not occur in a particular installation. If this equipment does cause harmful interference to radio or television reception, which can be determined by turning the equipment off and on, the user is encouraged to try to correct the interference by one or more of the following measures:

- Reorient or relocate the receiving antenna.
- Increase the separation between the equipment and receiver.
- Connect the equipment into an outlet on a circuit different from that to which the receiver is connected.
- Consult the dealer or an experienced radio/TV technician for help.

 Changes or modifications not expressly approved by the party responsible for compliance could void the user's authority to operate the equipment.

Use only RF shielded cable that was supplied with the monitor when connecting this monitor to a computer device.

To prevent damage which may result in fire or shock hazard, do not expose this appliance to rain or excessive moisture.

THIS CLASS B DIGITAL APPARATUS MEETS ALL REQUIREMENTS OFTHE CANADIAN INTERFERENCE-CAUSING EQUIPMENT REGULATIONS.

## FCC Declaration of Conformity

Declaration of Conformity for Products Marked with FCC Logo,

#### United States Only

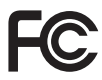

This device complies with Part 15 of the FCC Rules. Operation is subject to the following two conditions: (1) this device may not cause harmful interference, and (2) this device must accept any interference received, including interference that may cause undesired operation.

## Commission Federale de la Communication (FCC Declaration)

Cet équipement a été testé et déclaré conforme auxlimites des appareils numériques de class B,aux termes de l'ar ticle 15 Des règles de la FCC. Ces limites sont conçues de façon à fourir une protection raisonnable contre les interférences nuisibles dans le cadre d'une installation résidentielle.

CET appareil produit, utilise et peut émettre des hyperfréquences qui, si l'appareil n'est pas installé et utilisé selon les consignes données, peuvent causer des interférences nuisibles aux communications radio.

Cependant, rien ne peut garantir l'absence d'interférences dans le cadre d'une installation particulière. Si cet appareil est la cause d'interférences nuisibles pour la réception des signaux de radio ou de télévision, ce qui peut être décelé en fermant l'équipement, puis en le remettant en fonction, l'utilisateur pourrait essayer de corriger la situation en prenant les mesures suivantes:

- Réorienter ou déplacer l'antenne de réception.
- Augmenter la distance entre l'équipement et le récepteur.
- Brancher l'équipement sur un autre circuit que celui utilisé par le récepteur.
- Demander l'aide du marchand ou d'un technicien chevronné en radio/télévision.
- **O** Toutes modifications n'ayant pas recu l'approbation des services compétents en matière de conformité est susceptible d'interdire à l'utilisateur l'usage du présent équipement.

N'utiliser que des câbles RF armés pour les connections avec des ordinateurs ou périphériques.

CET APPAREIL NUMERIQUE DE LA CLASSE B RESPECTETOUTES LES EXIGENCES DU REGLEMENT SUR LE MATERIEL BROUILLEUR DU CANADA.

## EN 55022 Compliance (Czech Republic Only)

This device belongs to category B devices as described in EN 55022, unless it is specifibally stated that it is a Class A device on the specification label The following applies to<br>devices in Class A of EN 55022 (radius of protection up to 30 meters). The user of the device is obliged to fake all steps hecessary to remove sources of interference to talecontinualcation or other devices.

Pokud naní na tvpovém štítku počítače uvedeno, že spedá do do třidy A podle EN 55022. sa apeut man management annou pous la caracterista de la caracterista de través pous en cious et<br>repada automaticky de tridy B podia EN 55022. Pro zalizent zalazenă de tridy A (chranné<br>pásmus 30m) podia EN 55022 citati năs linyich zařízení ja užívatel povinnen provést taková opatřoní, aby rušení odstranii.

#### Polish Center for Testing and Certification **Notice**

The equipment should draw power from a socket with an attached protection circuit (a three-prong socket).All equipment that works together (computer, monitor, printer, and so on) should have the same power supply source.

The phasing conductor of the room's electrical installation should have a reserve short-circuit protection device in the form of a fuse with a nominal value no larger than 16 amperes (A).

To completely switch off the equipment, the power supply cable must be removed from the power supply socket, which should be located near the equipment and easily accessible.

A protection mark "B" confirms that the equipment is in compliance with the protection usage requirements of standards PN-93/T-42107 and PN-89/E-06251.

#### Wymagania Polskiego Centrum Badań i Certyfikacji

Litradizenie powieno być zasilne z gniazda z przyłaczonym obwieden ochronnym (gniazda z kulturen). Współpracujące ze sabą urządzenia (komputer, mantin, drukański prowinny być zasilnac z tego samogo znolia.

-<br>Instalacja elektryczna pomieszczenia powinna zawienić w przewadzie fazowym rezerwowa uchrone<br>przed zwarciami, w postacji bezpiecznika o wartości znamionowej nie większej niż 16A (amperów). .<br>W odlu całkowitego wybędzenia urządzenia z sięci zasilania, należy wyjąć wryczkę kabla.<br>zasilającego z gniazdka, które powiano znajdować się w pobliżu urządzenia i być fatwo dostępne. Znak bezpieczeństwa "B" potwierdza zgodność urządzenia z wymagamami bezpieczeństwa użytkowania zawartymi w PN-9347-42107 i PN-80E-46251.

#### Pozostałe instrukcje bezpieczeństwa

- Nie rależy używać wtyczek adapterowych lab ustrwać woka obwodu ochronnego z wtyczki.<br>Jezeli konieczne jest użycie przedłużacza to należy użyć przedłużacza 5-żylowego z<br>prawidlowo polsczonym przewodem orbiotnym.
- prawiatowo paraczonym przewodem ostromym.<br>29 styczna komputerowy należy zakrepisczyć przed nagłymi. Chwidowymi wznastanii fub spadkarmi napiecia, nżywając eliminatom przepisę, urzędzenia degradwującego lafu herziakłoceniow
- · Należy apownić się, aby nac lue leżało na kablach systemu komputerowego, oraz aby kable nie były umieszczone w miejscu, gdzie można byłoby na nie mażynywać lub potykać się o mie
- \* Nie mleży rozlewać napojów aut mnych płynów na system komputerowy.
- 
- **For earlier viewback range)**<br>on the material distribution of a material system atom and the material<br>system and the property material distribution of the material system and<br>system is system to the property of the prope

#### North Europe (Nordic Countries) Information

## Placering/Ventilation

## VARNING:

FÖRSÄKRA DIG OM ATT HUVUDBRYTARE OCH UTTAG ÄR LÄTÅTKOMLIGA, NÄR DU STÄLLER DIN UTRUSTNING PÅPLATS.

Placering/Ventilation

## ADVARSEL:

SØRG VED PLACERINGEN FOR, AT NETLEDNINGENS STIK OG STIKKONTAKT ER NEMTTILGÆNGELIGE.

Paikka/Ilmankierto

### VAROITUS:

SIIOITA LAITE SITEN, ETTÄ VERKKOJOHTO VOIDAAN TARVITTAESSA HELPOSTI IRROTTAA PISTORASIASTA.

## Plassering/Ventilasjon

ADVARSEL:

NÅR DETTE UTSTYRET PLASSERES, MÅ DU PASSE PÅ AT KONTAKTENE FOR STØMTILFØRSEL ER LETTE Å NÅ.

## BSMI Notice (Taiwan Only)

符合乙類資訊產品之標準

## Ergonomie Hinweis (nur Deutschland)

Der von uns gelieferte Farbmonitor entspricht den in der "Verordnung über den Schutz vor Schäden durch Röntgenstrahlen" festgelegten Vorschriften.

Auf der Rückwand des Gerätes befindet sich ein Aufkleber, der auf die Unbedenklichkeit der Inbetriebnahme hinweist, da dieVorschriften über die Bauart von Störstrahlern nach Anlage III ¤ 5 Abs. 4 der Röntgenverordnung erfüllt sind.

Damit Ihr Monitor immer den in der Zulassung geforderten Werten entspricht, ist darauf zu achten, daß

- 1. Reparaturen nur durch Fachpersonal durchgeführt werden.
- 2. nur original-Ersatzteile verwendet werden.
- 3. bei Ersatz der Bildröhre nur eine bauar tgleiche eingebaut wird.

Aus ergonomischen Gründen wird empfohlen, die Grundfarben Blau und Rot nicht auf dunklem Untergrund zu verwenden (schlechte Lesbarkeit und erhöhte Augenbelastung bei zu geringem Zeichenkontrast wären die Folge). Der arbeitsplatzbezogene Schalldruckpegel nach DIN 45 635 beträgt 70dB (A) oder weniger.

**AN** ACHTUNG: BEIM AUFSTELLEN DIESES GERÄTES DARAUF ACHTEN, DAß NETZSTECKER UND NETZKABELANSCHLUß LEICHT ZUGÄNGLICH SIND.

#### China RoHS

The People's Republic of China released a regulation called "Management Methods for Controlling Pollution by Electronic Information Products" or commonly referred to as China RoHS.All products produced and sold for China market have to meet China RoHS request.

中国电子信息产品污染控制标识要求(中国 RoHS法规标示要求)产品中有毒有害物质或 元素的名称及含量

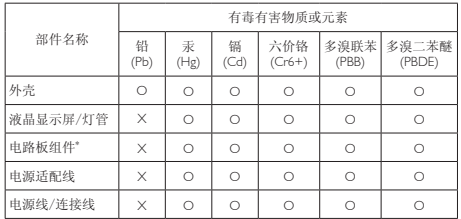

\*: 电路板组件包括印刷电路板及其构成的零部件,如电阻、电容、集成电 路、连接器等。

O: 表示该有毒有害物质在该部件所有均质材料中的含量均在《电子信息产品 中有毒有害物质的限量要求标准》规定的限量要求以下。

X: 表示该有毒有害物质至少在该部件的某一均质材料中的含量超出《电子信 息产品中有毒有害物质的限量要求标准》规定的限量要求;但是上表中打 "X"的部件,符合欧盟RoHS法规要求(属于豁免的部分)。

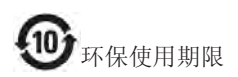

此标识指期限(十年),电子信息产品中含有 的有毒有害物质或元素在正常使用的条件 下不会发生外泄或突变,电子信息产品用户 使用该电子信息产品不会对环境造成严重 污染或对其人身、财产造成严重损害的期 限。

#### 中国能源效率标识

根据中国大陆《能源效率标识管理办法》本显示器符合以下要求:

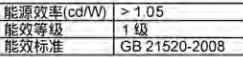

详细有关信息请查阅中国能效标识网;http://www.energylabel.gov.cn/

《废弃电器电子产品回收处理管理条例》 提示性说明

为了更好地关爱及保护地球,当用户不再 需要此产品或产品寿命终止时,请遵守国 家废弃电器电子产品回收处理相关法律法 规,将其交给当地具有国家认可的回收处 理资质的厂商进行回收处理。

# <span id="page-32-1"></span><span id="page-32-0"></span>8. Pomoč uporabnikom in garancija

## 8.1 Philipsova politika o napakah slikovnih pik za monitorje z ravnim zaslonom

Philips stremi k proizvodnji izdelkov najvišje kakovosti. Uporabljamo nekatere najrazvitejše proizvodne procese in izvajamo strog nadzor kakovosti.Vendar pa so včasih napake slikovnih oz. pod-slikovnih točk na ploščah monitorjev TFT, ki se uporabljajo pri ploskih zaslonih, neizbežne. Noben proizvajalec ne more jamčiti, da na nobeni plošči ne bo prihajalo do napak slikovnih točk, vendar pa Philips jamči, da bo popravil ali zamenjal vsak monitor s prevelikim obsegom napak, ki je pod garancijo. To obvestilo navaja različne tipe napak slikovnih točk in določa sprejemljive nivoje za vsak tip. Za garancijsko popravilo ali zamenjavo mora število napak slikovnih točk na plošči monitorja TFT presegati te sprejemljive nivoje. Na primer, okvarjenih ne sme biti več kot 0,0004% podslikovnih pik na monitorju. Philips je za določene tipe ali kombinacije bolj opaznih napak slikovnih točk postavil še višje standarde. Ta politika velja po celem svetu.

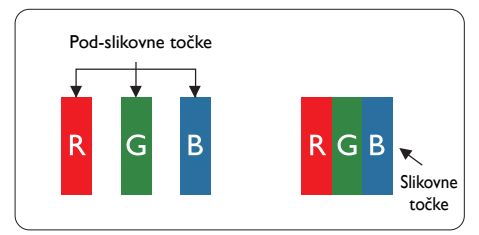

## Slikovne točke in pod-slikovne točke

Slikovna točka ali slikovni element je sestavljen iz treh pod-slikovnih točk v osnovni rdeči,zeleni in modri barvi. Skupina mnogih slikovnih točk tvori sliko. Ko so vse pod-slikovne točke posamezne slikovne točke osvetljene, so tri barvne podslikovne točke skupno prikazane kot bela slikovna točka. Ko so vse temne, so tri barvne pod-slikovne točke skupno prikazane kot črna

slikovna točka. Druge kombinacije osvetljenih in temnih pod-slikovnih točk so prikazane kot slikovna točka druge barve.

## Tipi napak slikovnih točk

Napake slikovnih in pod-slikovnih točk so na zaslonu prikazane na različne načine. Obstajata dve kategoriji napak slikovnih točk in več tipov napak pod-slikovnih točk v vsaki kategoriji.

## Napake svetle pike

Napake svetle pike se pojavijo, ker so slikovne točke ali pod-slikovne točke vedno osvetljene ali »vklj.«. Svetla pika je pod-slikovna točka, ki izstopa na zaslonu, ko monitor prikazuje temne odtenke barv.Vrste napak svetlih točk.

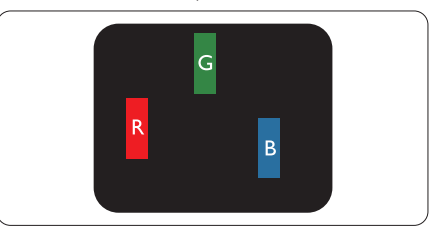

Osvetljeni rdeči,zeleni ali modri podslikovne pike.

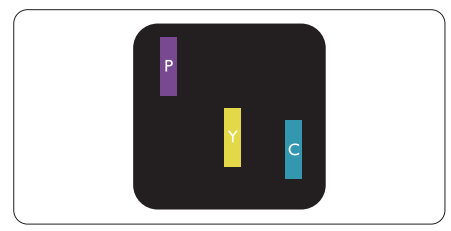

Dve sosednji osvetljeni pod-slikovni točki:

- $R$ deča + modra = škrlatno
- Rdeča + zelena = rumeno
- $Zelena + modra = cian (svetlo modro)$

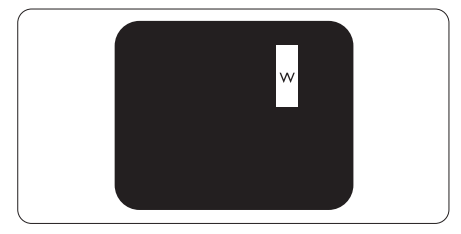

Tri sosednje osvetljene podslikovne pike (bela slikovna pika)

## $\bigoplus$  Opomba

Rdeča ali modra svetla pika mora biti več kot 50 odstotkov svetlejša od sosednje pike, medtem ko je zelena svetla pika 30 odstotkov svetlejša od sosednje pike.

## Napake črne pike

Napake črne pike se pojavijo, ker so slikovne ali pod-slikovne točke vedno temne ali »izkl-.«. Črna pika je pod-slikovna točka, ki izstopa na zaslonu, ko monitor prikazuje svetle odtenke barv.Vrste napak črnih točk.

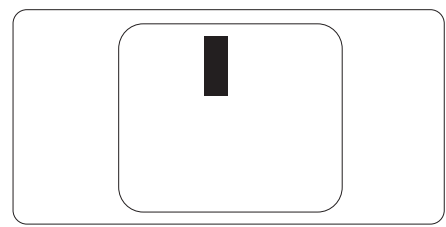

## Bližina napak slikovnih točk

Ker so napake sosednjih slikovnih in podslikovnih točk istega tipa lahko opaznejše, je Philips določil dopustno toleranco za bližino napak slikovnih točk.

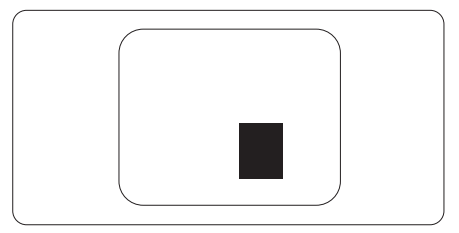

## Tolerance napak slikovnih točk

Da bi bili v garancijskem obdobju upravičeni do popravila ali zamenjave zaradi napak slikovnih točk, morajo napake slikovnih točk ali podslikovnih točk na plošči monitorjaTFT pri ploskem zaslonu monitorja Philips presegati dovoljene stopnje tolerance, navedene v naslednjih tabelah.

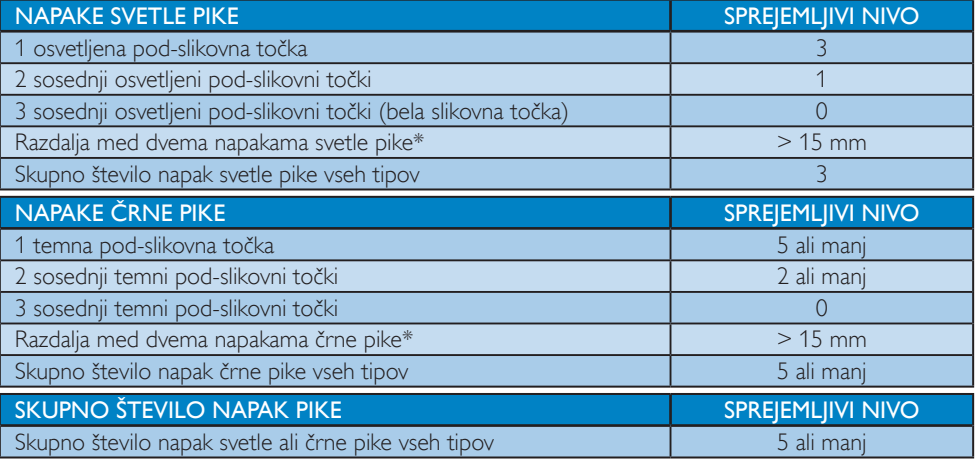

## Opomba

- 1.  $1$  ali 2 sosednji napaki pod-slikovnih točk = 1 napaka pike
- 2. Ta monitor je skladen s standardom ISO9241-307 (ISO9241-307: Ergonomske zahteve, analiza in metode testiranja skladnosti za elektronske vizualne zaslone)

## <span id="page-34-0"></span>8.2 Pomoč uporabnikom in garancija

Za podatke glede kritja garancije in za dodatno podporo, ki velja v vaši regiji, obiščite spletno stran www.philips.com/support. Lahko se obrnete tudi na svoj lokalni Philipsov urad za podporo strankam, številke pa so navedene spodaj.

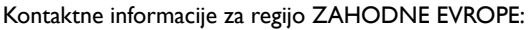

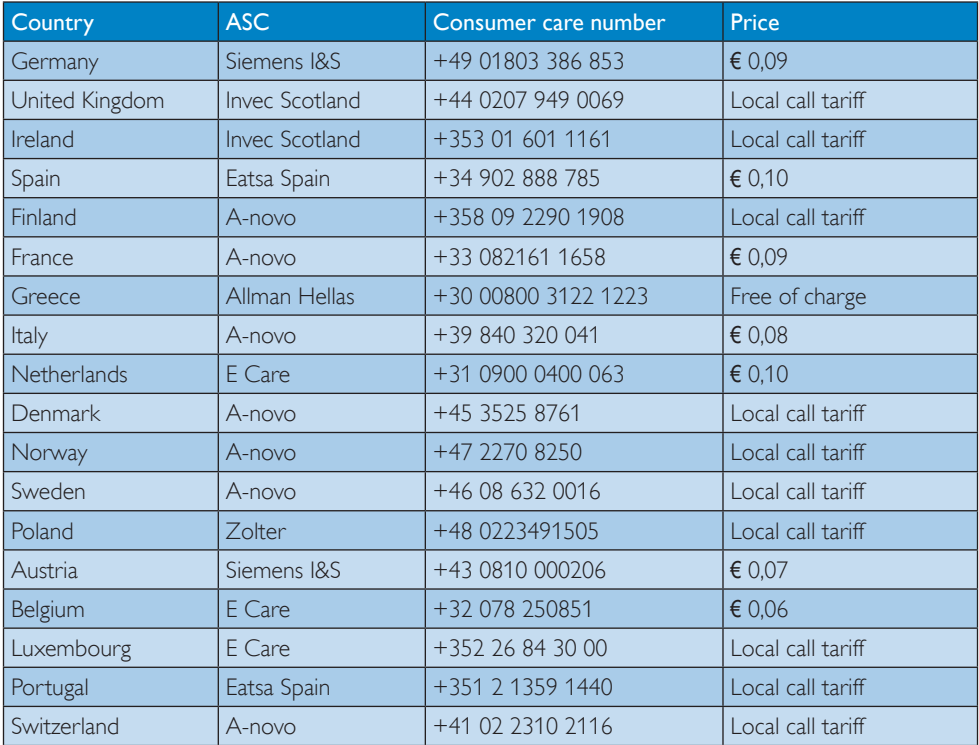

#### Kontaktne informacije za regijo SREDNJE IN VZHODNE EVROPE:

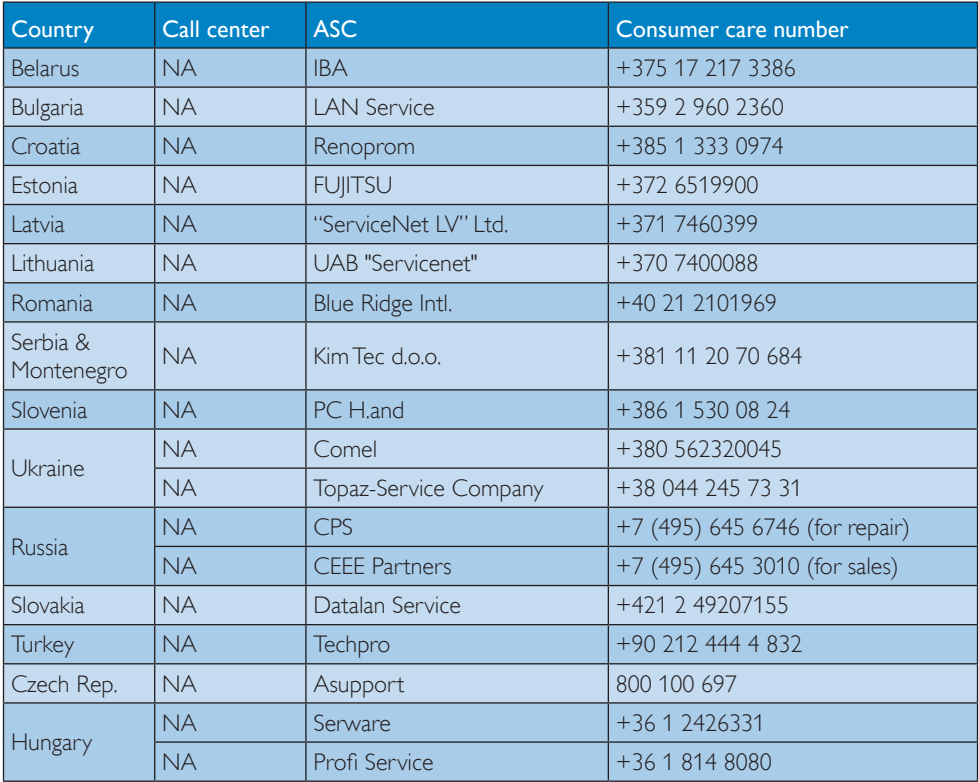

## Kontaktne informacije za regijo LATINSKE AMERIKE:

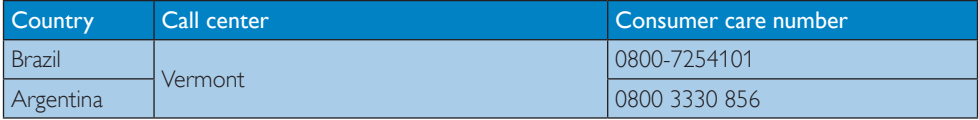

## Kontaktne informacije za Kitajsko:

Kitajska Skrb za potrošnike: 4008 800 008

## Kontaktne informacije za regijo SEVERNE AMERIKE:

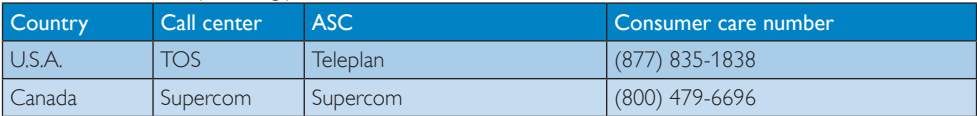

## Kontaktne informacije za regijo AZIJA/PACIFIK/BLIŽNJI VZHOD/AFRIKA:

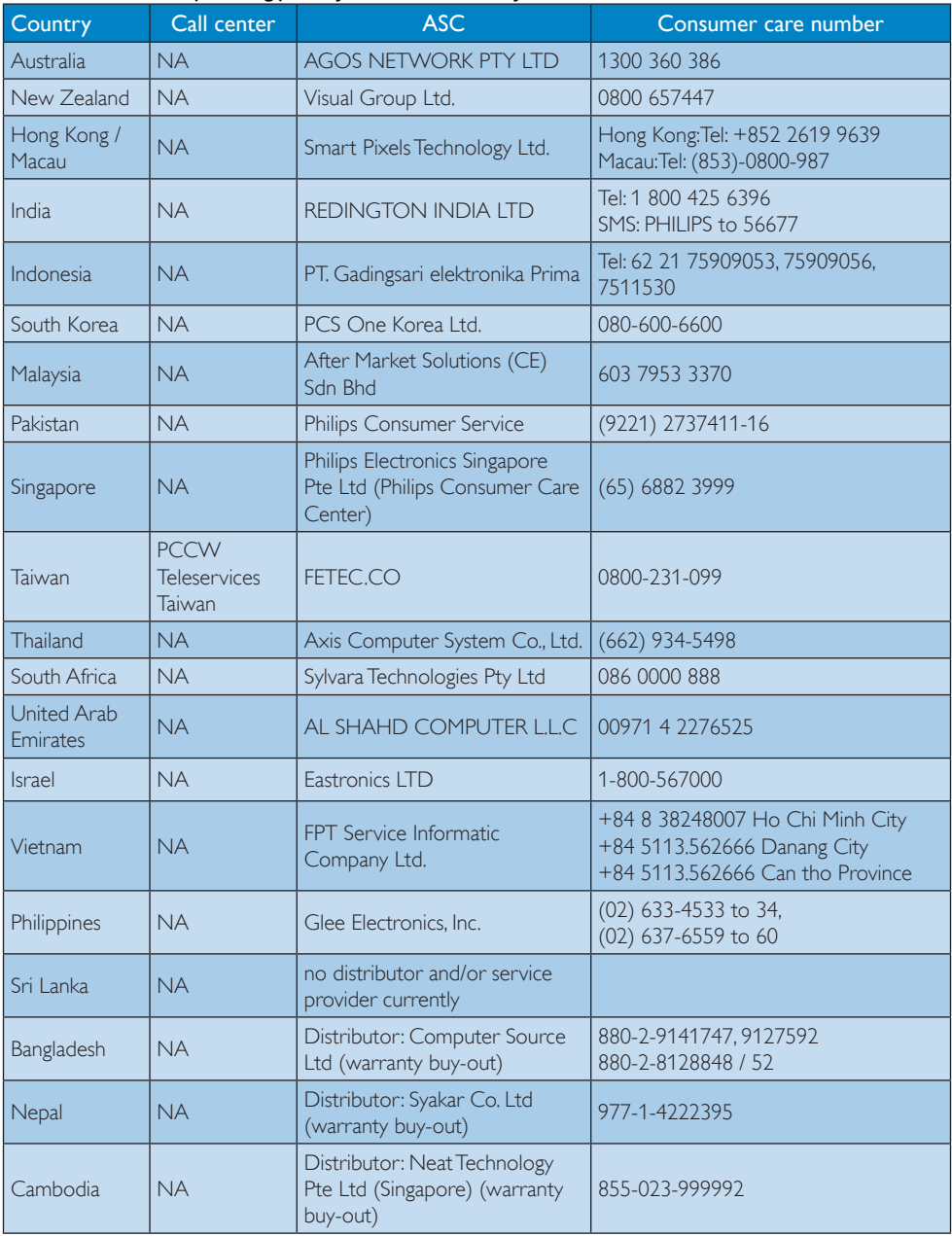

# <span id="page-37-1"></span><span id="page-37-0"></span>9. Odpravljanje težav in pogosta vprašanja

## 9.1 Odpravljanje težav

Ta stran obravnava težave, ki jih lahko popravi uporabnik. Če težava ostane tudi po rešitvah, omenjenih tukaj, se obrnite na predstavnika Philipsove podpore za kupce.

#### $\vert$  1  $\vert$ Splošne težave

## Ni slike (indikator LED za napajanje ne sveti)

- Prepričajte se, da je napajalni kabel priključen v vtičnico in v zadnji del monitorja.
- Najprej zagotovite, da je gumb za vklop/ izklop na sprednji strani monitorja v položaju OFF (IZKL.), nakar ga pritisnite v položaj ON (VKL.).

## Ni slike (indikator LED za napajanje je bel)

- Prepričajte se, da je računalnik vklopljen.
- Prepričajte se, da je signalni kabel pravilno priključen na vaš računalnik.
- Prepričajte se, da kabel monitoria nima ukrivljenih nožic na priključku.V nasprotnem primeru popravite ali zamenjajte kabel.
- Morda je aktivirana funkcija varčevanja z energijo.

## Na zaslonu je izpisano

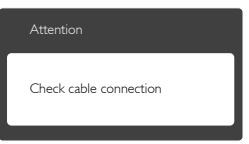

- Prepričajte se, da je kabel monitorja pravilno priključen na vaš računalnik. (Glejte tudi Vodič za hitri začetek)
- Preverite, ali ima kabel monitoria ukrivljene nožice.
- Prepričajte se, da je računalnik vklopljen.

## Gumb AUTO (SAMODEJNO) ne deluje

Funkcija samodejnih nastavitev deluje le v načinu VGA-Analog (VGA-Analogno). Če rezultat ni zadovoljiv, lahko prilagoditve opravite ročno prek zaslonskega menija.

## $\bigoplus$  Opomba

Funkcija »Auto (Samodejno)« ni na voljo v DVI-Digital mode (digitalnem načinu DVI), saj ni potrebna.

## Vidni znaki dima ali isker

- Ne izvajajte nobenih korakov odpravljanja težav.
- Zaradi varnosti monitor takoj izklopite iz električne vtičnice.
- Takoj se obrnite na predstavnika Philipsove podpore za kupce.

## 2 Težave s sliko

## Slika ni poravnana

- Prilagodite položaj slike s funkcijo »Auto (Samodejno)« OSD Main Controls (Glavni ukazi zaslonskega menija).
- • Prilagodite položaj slike s pomočjo Setup (Nastavitev) Phase/Clock (Faza/takt) v OSD Main Controls (Glavni ukazi zaslonskega menija). Na voljo je le v načinu VGA.

## Slika na zaslonu vibrira

Preverite, ali je signalni kabel dobro priključen na grafično kartico oz. PC.

## Pojavlja se vertikalno migotanje

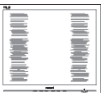

- Prilagodite sliko s funkcijo »Auto (Samodejno)« v glavnih ukazih zaslonskega prikaza.
- Odstranite ver tikalne črte s pomočjo Setup (Nastavitev) Phase/Clock (Faza/takt) v glavnih ukazih zaslonskega prikaza. Na voljo je le v načinu VGA.

#### <span id="page-38-0"></span>Pojavlja se horizontalno migotanje

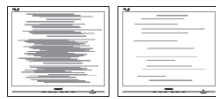

- Prilagodite sliko s funkcijo »Auto (Samodejno)« v glavnih ukazih zaslonskega prikaza.
- Odstranite ver tikalne črte s pomočio Setup (Nastavitev) Phase/Clock (Faza/takt) v glavnih ukazih zaslonskega prikaza. Na voljo je le v načinu VGA.

#### Slika je zamegljena, nerazločna ali pretemna

V zaslonskem prikazu (OSD) prilagodite kontrast in svetlost.

#### Po izklopu monitorja na zaslonu ostane »ostala«, »zapečena« ali »meglena slika«.

- Neprekinjeno daljše prikazovanje statičnih slik lahko na zaslonu povzroči »zapečeno« sliko, poznano tudi kot »ostala« ali »meglena slika«.V tehnologiji LCD plošč so »zapečena«, »ostala« ali »meglena slika« dobro poznan pojav.V večini primerov »zapečena« ali »ostala« ali »meglena slika« , praviloma postopoma izgine, potem, ko je bilo napajanje izključeno.
- Ko monitor pustite brez nadzora, vedno aktivirajte premikajoči se ohranjevalnik zaslona.
- Če boste preko vašega LCD zaslona prikazovali nespremenljivo statično vsebino, občasno aktivirajte aplikacijo za osveževanje zaslona.
- Če ne aktivirate ohranjevalnika zaslona ali programa za občasno osveževanje zaslona, se lahko slika v zaslon »zapeče«.Takšna slika ne bo izginila, poškodbe pa ni mogoče popraviti. Zgoraj omenjene škode garancija ne pokriva.

### Slika je popačena. Besedilo je nerazločno ali zamegljeno.

Nastavite ločljivost zaslona na računalniku na enako, kot je priporočena privzeta ločljivost zaslona.

## Na zaslonu se pojavljajo zelene, rdeče, modre, temne in bele pike

• Preostale pike so običajna lastnost tekočih kristalov, kise uporabljajo v današnji tehnologiji. Za več podrobnosti glejte politiko o slikovnih točkah.

## Lučka, ki sveti, ko je monitor »vklopljen«, je premočna in moti

Lučko, ki sveti, ko je monitor vklopljen, lahko nastavite s pomočjo nastavitve »Power LED (Napajanje LED)« v glavnih ukazih zaslonskega prikaza.

Za dodatno pomoč glejte seznam Informacijskih centrov in se obrnite na predstavnika Philipsove podpore za kupce.

## 9.2 Pogosta vprašanja za SmartControl Premium

- V1. Zamenjal sem monitor z drugim, SmartControl Premium pa je postal neuporaben, kaj lahko storim?
- Odg.: Ponovno zaženite računalnik in preverite, ali lahko uporabljate SmartControl Premium. V nasprotnem primeru bo potrebno odstraniti in ponovno namestiti SmartControl Premium, da se zagotovi namestitev ustreznega gonilnika.

## V2. Funkcije SmartControl Premium so prej dobro delovale, vendar ne delujejo več. Kaj naj naredim?

- Odg.: Če ste izvedli naslednje ukrepe, boste morda morali ponovno namestiti gonilnik monitorja.
- Zamenjajte grafično kartico z drugo
- Posodobite gonilnik za grafično kartico
- Dejavnosti OS, kot sta servisni paket ali popravek
- Zaženite Windows Update in posodobite gonilnik za monitor in/ali grafično kartico
- Windows ie bil zagnan medtem, ko je bil izključen monitor ali kabel monitorja.
- <span id="page-39-0"></span>Da odkrijete težavo, z desnim gumbom miške kliknite »My Computer (Moj računalnik)« in nato »Proper ties (Lastnosti)« -> »Hardware (Strojna oprema)« -> »Device Manager (Upravitelj naprav)«.
- • Če se pod monitorjem pokaže »Plug and Play Monitor«, je potrebna ponovna namestitev. Preprosto odstranite SmartControl Premium in ga ponovno namestite.
- V3. Ko po namestitvi SmartControl Premium kliknem na zavihek SmartControl Premium, se po daljšem času ne prikaže nič ali pa se pojavi sporočilo o napaki. Kaj se je zgodilo?
- Odg.: Vaš grafični adapter morda ni združljiv s SmartControl Premium. Če je vaša grafična kar tica ena od zgoraj naštetih, poskušajte namestiti njen najnovejši gonilnik, ki ga lahko dobite na spletnem mestu ustreznega proizvajalca. Namestite gonilnik. Odstranite SmartControl Premium in ga ponovno namestite.

Če še vedno ne deluje, to pomeni, da vaša grafična kartica žal ni podprta. Obiščite spletno mesto Philips in preverite, ali je na voljo posodobljen gonilnik SmartControl Premium.

- V4. Ko kliknem na Product Information (Informacije o izdelku), se prikaže le del informacij. Kaj je narobe?
- Odg.: Lahko da različica gonilnika adapterja vaše grafične kartice ni najnovejša in ne podpira DDC/CI vmesnika popolnoma. Prosimo, poskušajte namestiti najnovejšo različico gonilnika grafične kar tice, ki jo lahko dobite na spletnem mestu ustreznega proizvajalca. Namestite gonilnik. Odstranite SmartControl Premium in ga ponovno namestite.

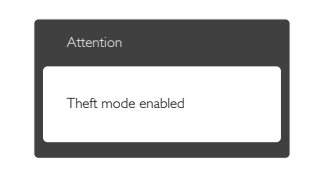

- V5. Pozabil sem kodo PIN za funkcijo Theft Deterrence (odvračanja od tatvin). Kaj naj storim?
- Odg.: Servisni center Philips ima pravico, da vas prosi za osebno identifikacijo in potrditev istovetnosti, da ugotovi lastništvo monitorja.

## 9.3 Splošna pogosta vprašanja

- V1: Ko namestim monitor, kaj naj naredim, če se na zaslonu izpiše »Cannot display this video mode (Tega video načina ni mogoče prikazati)«?
- Odg.: Priporočena ločljivost za ta monitor: 1920 x 1080 pri 60 Hz
- Izključite vse kable in priključite računalnik na monitor, ki ste ge uporabljali prej.
- V meniju Start v OS Windows izberite »Settings (Nastavitve)« / »Control Panel (Nadzorna plošča)«. V oknu nadzorne plošče izberite ikono »Display (Zaslon)«. V nadzorni plošči zaslona izberite zavihek »Settings (Nastavitve)«.V tem zavihku premaknite drsnik v okencu »Desktop area (Namizje)« na 1920 x 1080 slikovnih pik.
- Odprite »Advanced Properties (Dodatne lastnosti)« in nastavite »Frekvenca osveževanja« na 60 Hz, nato kliknite »OK (V redu)«.
- • Ponovno zaženite računalnik in ponovite 2. in 3. korak za potrditev nastavitve vašega računalnika na 1920 x 1080 pri 60 Hz.
- Zaustavite računalnik, izkliučite vaš stari monitor in ponovno priključite Philips LCD monitor.
- Vklopite monitor in nato še računalnik.
- V2: Kakšna je priporočena hitrost osveževanja za LCD monitor?
- Odg.: Priporočena hitrost osveževanja za LCD monitorie je 60 Hz, v primeru moteni na zaslonu pa jo lahko nastavite na 75 Hz, da vidite, če to odpravi motnje.
- V3: Kaj so datoteke .inf in .icm na CD-ROMu? Kako namestim gonilnike (.inf in .icm)?
- Odg.: To so datoteke z gonilniki za vaš monitor. Za namestitev gonilnikov sledite navodilom v uporabniškem priročniku. Ko prvič nameščate monitor, vas bo računalnik morda vprašal za gonilnike monitorja (datoteke .inf in .icm) ali za disk z gonilniki. Sledite navodilom za vstavitev CD-ROMa, ki je priložen temu kompletu. Gonilniki monitorja (datoteke .inf in .icm) se bodo namestili samodejno.

## V4: Kako nastavim ločljivost?

- Odg.: Gonilniki grafične kartice in monitor skupaj določijo razpoložljive ločljivosti. Želeno ločljivost lahko nastavite v OS Windows® Control Panel (Nadzorna plošča) »Display proper ties (Lastnosti zaslona)«.
- V5: Kaj če se pri prilagajanju nastavitev monitorja 'izgubim' prek zaslonskega menija?
- Odg.: Pritisnite tipko OK (V redu) in izberite »Reset (Ponastavi)« za priklic prvotnih tovarniških nastavitev.

## V6: Ali je zaslon LCD odporen na praske?

Odg.: Na splošno priporočamo, da površine zaslona ne izpostavljate pretiranim šokom in jo varujete pred ostrimi in skrhanimi predmeti. Pri rokovanju z monitorjem pazite, da ne izvajate pritiska neposredno na površino zaslona.To lahko vpliva tudi na vašo garancijo.

## V7: Kako naj očistim površino LCD zaslona?

Odg.: Za običajno čiščenje uporabljajte čisto in mehko krpo. Za intenzivno čiščenje uporabljajte izopropil alkohol. Ne uporabljajte ostalih raztopil, kot so etanol, aceton, heksan, itd.

## V8: Ali lahko spreminjam barvne nastavitve monitorja?

- Odg.: Da, barvne nastavitve lahko spreminjate prek zaslonskega prikaza z naslednjimi koraki,
- Pritisnite »OK (V redu)« za prikaz zaslonskega menija (OSD - On Screen Display)
- Pritisnite »Down Arrow (Puščica navzdol)« in izberite možnost »Color (Barva)«. Nato pritisnite »OK (V redu)« za vnos nastavitve barve – obstajajo tri nastavitve, kot sledi v nadaljevanju.
	- 1. »ColorTemperature (Barvna temperatura)«: na voljo je šest nastavitev, in sicer 5000 K, 6500 K, 7500 K, 8200 K, 9300 K in 11500 K. Če so nastavitve bližje 5.000K, zaslon je videti »toplejši«,z rdeče-belo barvno lestvico, medtem ko temperatura 11.500K odseva »hladen, modro-bel ton«.
	- 2. sRGB: to je standardna nastavitev za zagotavljanje pravilne izmenjave barv med različnimi napravami (npr. digitalnimi fotoaparati, monitorji, tiskalniki, optičnimi bralniki, itd.).
	- 3. »User Define (Uporabniško)«: uporabnik lahko sam nastavi barvne nastavitve s prilagajanjem rdeče, zelene in modre barve.

## $\bigoplus$  Opomba

Meritev barve svetlobe, ki jo odseva predmet, ko ga segrevamo.Ta meritev je izražena z absolutno lestvico (Kelvin). Nižje temperature Kelvina, kot npr. 2004 K, so rdeče barve; višje temperature, kot na primer 9300 K, so modre barve. Nevtralna temperatura je bela s 6504 K.

## V9: Ali lahko svoj LCD monitor priključim na kateri koli PC, delovno postajo ali Mac<sup>2</sup>

- Odg.: Da. Vsi Philips LCD monitorii so popolnoma združljivi s standardnimi PC-ji, Maci in delovnimi postajami. Za priklop monitorja na sistem Mac boste morda potrebovali adapter za kabel. Za več informacij se obrnite na trgovskega predstavnika podjetja Philips.
- V10: Ali Philips LCD monitorji podpirajo 'Plug-and-Play'?
- Odg.: Da, monitorii podpirajo Plug-and-Play in so združljivi z OS 7/Vista/XP/NT, Mac OSX, Linux

### V11: Kaj pri LCD zaslonih pomeni »lepljenje slike« ali »zapečena slika« ali »ostala slika« ali »meglena slika«?

Odg.: Neprekinjeno daljše prikazovanje statičnih slik lahko na zaslonu povzroči »zapečeno« sliko, poznano tudi kot »ostala« ali »meglena slika«.V tehnologiji LCD plošč so »zapečena«, »ostala« ali »meglena slika« dobro poznan pojav.V večini primerov »zapečena«, »ostala« ali »meglena slika« izgine postopoma, nekaj časa po izključitvi monitorja.

> Ko monitor pustite brez nadzora, vedno aktivirajte premikajoči se ohranjevalnik zaslona.

Če boste preko vašega LCD zaslona prikazovali nespremenljivo statično vsebino, občasno aktivirajte aplikacijo za osveževanje zaslona.

**O Opozorilo**<br>Ĉe ne aktivirate ohranjevalnika zaslona ali programa za občasno osveževanje zaslona, se lahko slika v zaslon »zapečena« ali »ostala« ali »meglena slika«. Takšna slika ne bo izginila, poškodbe pa ni mogoče popraviti. Zgoraj omenjene škode garancija ne pokriva.

### V12: Zakaj moj zaslon ne prikazuje besedila jasno in ostro, ampak robato?

## Odg.: LCD zaslon najbolje deluje pri izvirni ločljivosti 1920 x 1080 pri 60 Hz. Za najboljši prikaz uporabljajte to ločljivost.

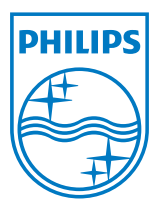

2012 © Koninklijke Philips Electronics N.V. Vse pravice pridržane.

Philips in logotip Philips sta registrirani blagovni znamki družbe Koninklijke Philips Electronics N.V. in se uporabljata z dovoljenjem družbe Koninklijke Philips Electronics N.V.

Specifikacije so predmet sprememb brez predhodnega opozorila.

Različica: M3236GDE1L